PROMOTION VITIVINICOLE SUR PAYS TIERS *Guide d'utilisation du E-service Vitipromotion* 

*A l'attention des demandeurs d'aide à la promotion sur pays tiers dans le cadre de l'OCM Vitivinicole* 

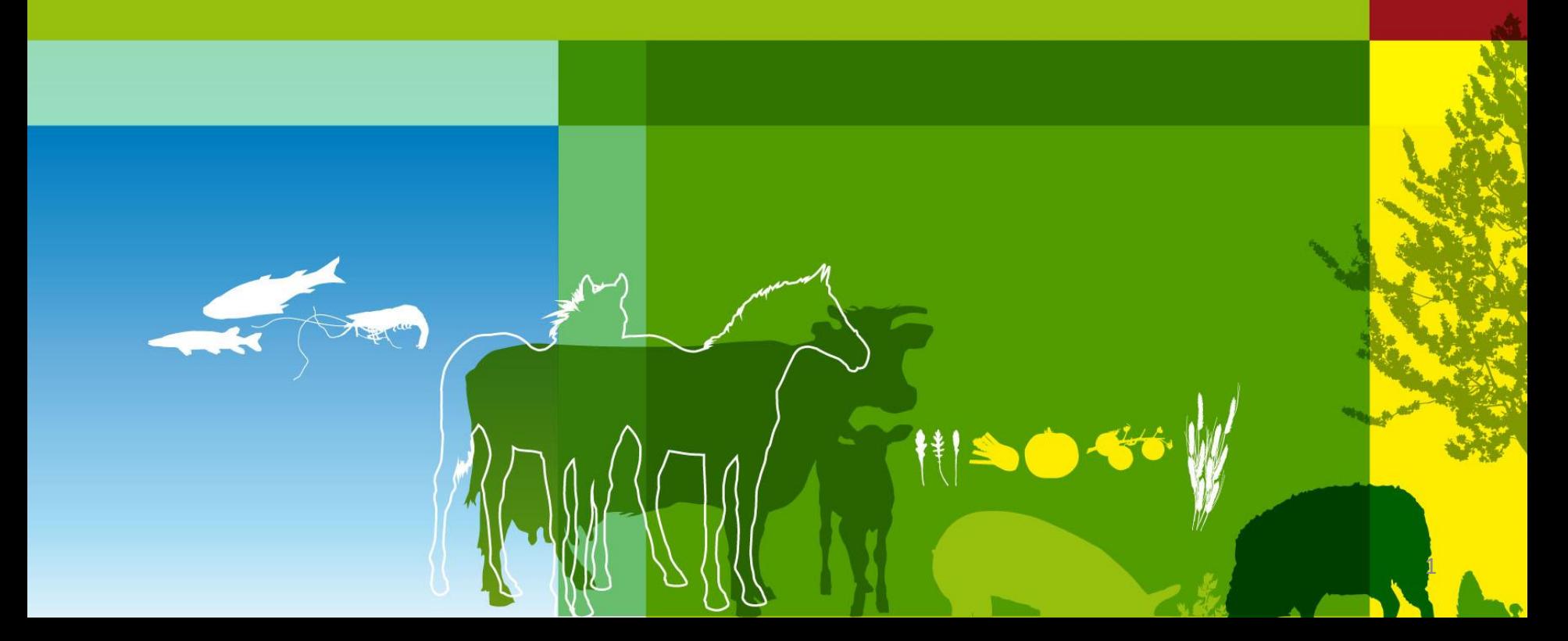

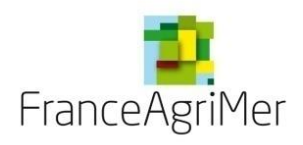

## BIENVENUE DANS LE E-SERVICE VITI-PROMOTION SUR PAYS TIERS

Dans le cadre de l'appel à projets, ce E-service est le passage obligatoire pour :

- **Déposer en ligne** votre candidature à l'appel à projets,
- **Télécharger les pièces constitutives** de votre dossier dans le cadre de l'appel à projets,
- **Modifier ou apporter des éléments complémentaires** à votre demande jusqu'à la date de clôture de l'AAP,
- **Consulter vos demandes** et les notifications adressées par FranceAgrimer.

**NB : Vous êtes invités à prendre connaissance de la réglementation relative au dispositif sur le site internet: https://www.franceagrimer.fr/filieres-Vin-et-cidre/Vin/Accompagner/Dispositifs-par-filiere/Organisation-commune[de-marche-et-aides-communautaires/OCM-vitivinicole/Promotion-viti-vinicole/Promotion-des-vins-dans-les-pays](https://www.franceagrimer.fr/filieres-Vin-et-cidre/Vin/Accompagner/Dispositifs-par-filiere/Organisation-commune-de-marche-et-aides-communautaires/OCM-vitivinicole/Promotion-viti-vinicole/Promotion-des-vins-dans-les-pays-tiers-Programmation-2019-2023/Promotion-des-vins-dans-les-pays-tiers-Appel-a-projets-d-octobre-2021)tiers-Programmation-2019-2023/Promotion-des-vins-dans-les-pays-tiers-Appel-a-projets-d-octobre-2021** Et en particulier les **règles** et **procédures** précitées dans la [décision INTV-POP-2021-056](https://www.franceagrimer.fr/content/download/67129/document/decision INTV-POP-2021-056 AAP 2021 d%C3%A9f - PUBLIEE.pdf) de la **Directrice Générale de FranceAgriMer.**

**En cas de difficultés techniques, merci de contacter : [viti-promotion@franceagrimer.fr](mailto:viti-promotion@franceagrimer.fr) ou le service d'assistance au : 01 73 30 25 00**

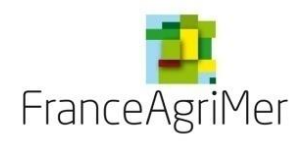

## **PLAN DU GUIDE DE L'UTILISATEUR (1/2)**

## **1ère étape : Je dépose ma candidature**

- **Phase 1 : Demandeur**
- **Phase 2 : Activité**
	- **1. Production**
	- **2. Négoce et commercialisation**
	- **3. Chiffre d'affaires**
	- **4. Éléments financiers**

#### **Phase 3 : Présentation du programme**

- **1. Tableau des pays du programme**
	- **La fiche événement – Contenu**
	- **La fiche événement – Différents soufflets** 
		- **Soufflet « Description » – Éléments spécifiques et communs à toutes les fiches**
		- **Soufflet « Description » – Éléments spécifiques à chaque type d'événement**
		- **Soufflet « Objectifs de l'événement » – Commun à tous les types d'événements**
		- **Soufflet « Budget »**
	- **« Coûts raisonnables par opération»**
- **2. Objectifs commerciaux visés à l'export par pays**
- **Phase 4 : Justificatifs**
- **Phase 5 : Récapitulatif**
- **Phase 6 : Transmission**

#### **Phase 7 : Publications**

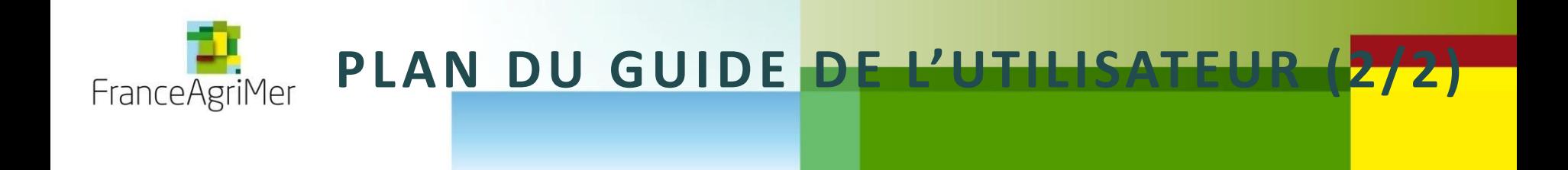

### **2eme étape : Consulter et agir sur votre dossier suite à son dépôt**

**PHASE 1 : NOTIFICATION**

**PHASE 2 : CONVENTION**

**PHASE 3 : DEMANDE D'ABANDON**

**PHASE 4: AVANCE**

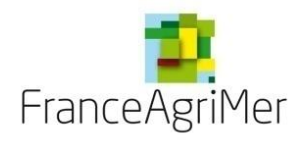

# **1ère étape : Je dépose ma candidature**

## $\triangle$  PREMIERE INSCRIPTION ?  $\triangle$

Cliquez sur ce lien : <https://portailweb.franceagrimer.fr/portail/> Une fois sur le site, suivez les explications ci-dessous:

Bienvenue sur le portail e-services

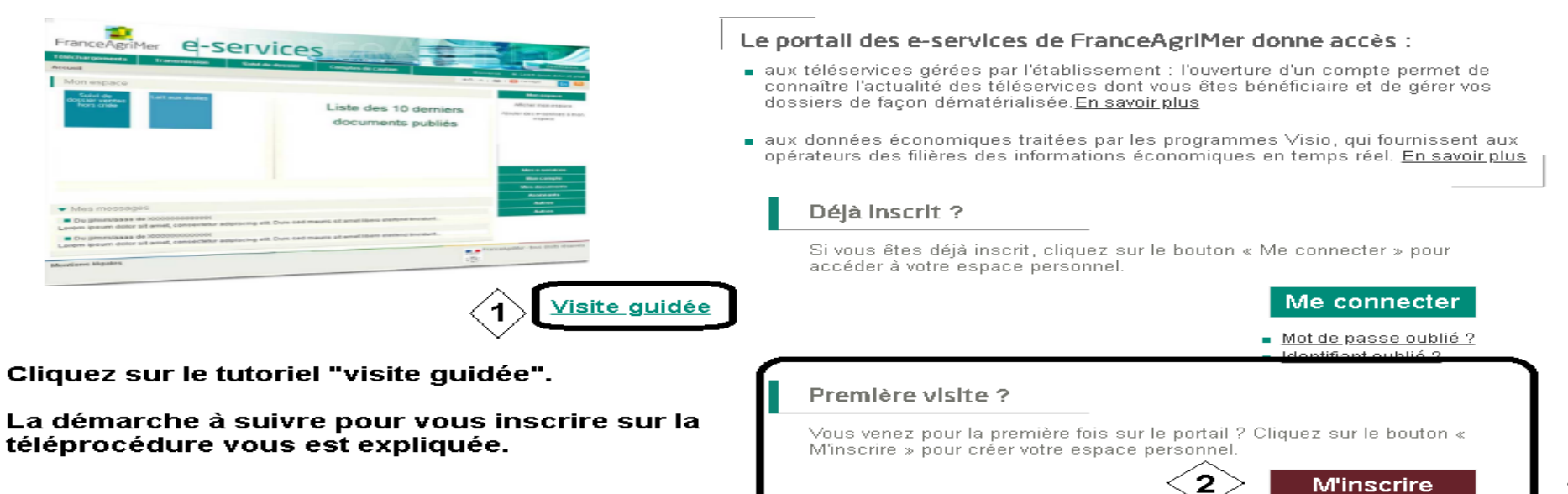

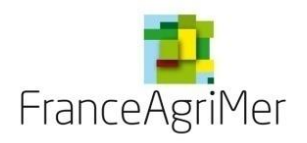

### **UNE FOIS INSCRIT – CLIQUER SUR Me connecter PUIS SUR**

#### Viti-Promotion - Aide à la promotion Viti-vinicole Pays Tiers FranceAgril Dépôt de candidature Dossiers de candidature Bonjour mounir m Message informatif à destination des bénéficiaires sur la page d'accueil Viti-Promotion L'application a été mise à jour en version 3.3. L'affichage des boutons pour les dossiers 2017 est résolu. L'appel à projet est reporté de quelques jours. Merci de consulter cette page pour toute information http://portail-intranet.franceagrimer.fr. Pour toute question, merci de contacter la hotline à l'adresse vitiinvestissement@franceagrimer.fr ▼ Comment déposer un dossier de candidature ? **S**<sup>2</sup> Le Télé-service Viti-Promotion 8 Les étapes principales du dépôt Appel à projet en cours Depuis octobre 2016, les dossiers de Le dépôt des dossiers de  $\bigcap$ l'identité de votre établissement est candidature sont exclusivement candidature est ouvert du 08 octobre pré-remplie au 12 novembre 2018 minuit. déposés au moyen de ce télé-service qui permet à chaque proposant de Vous précisez l'activité principale de votre  $\left( 2\right)$ renseigner son dossier et d'y joindre les Sont concernés tous les projets au titre établissement et ses caractéristiques pièces dématérialisées nécessaires. des actions réalisées en 2019 : Les données saisies sont sauvegardées  $\mathbf{3}$ Vous présentez les éléments de votre et modifiables jusqu'à la date de clôture - Reconduction (opérateur ayant déjà programme (stratégies, actions, budget, ...) de l'appel à projet. Après cette date, le une convention sur 2 ans et voulant projet n'est plus modifiable et est Vous téléchargez les documents reconduire par une année  $\mathbf{A}$ transmis à FranceAgriMer s'il est au nécessaires à l'analyse de votre demande complémentaire) stade « finalisé ». Un accusé de - Nouveau projet (nouveau pays) réception électronique vous sera remis. Vous nous transmettez, après vérification, - Nouveau bénéficiaire. votre dossier définitif  $\triangleright$ Guide d'utilisation - Prolongation Liens utiles FranceAgrimer. http://www.franceagrimer.fr/ Ministère de l'agriculture: http://agriculture.gouv.fr/ Formulaires à télécharger

Cliquer sur « Dépôt de candidature ».

Les appels à projets sont annuels.

**Tous** les opérateurs éligibles au dispositif peuvent déposer une candidature.

CGU Contact

version 3.4.2

FranceAgriMer - Tous droits réservés

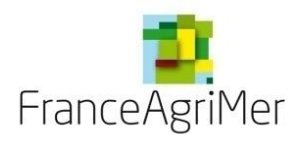

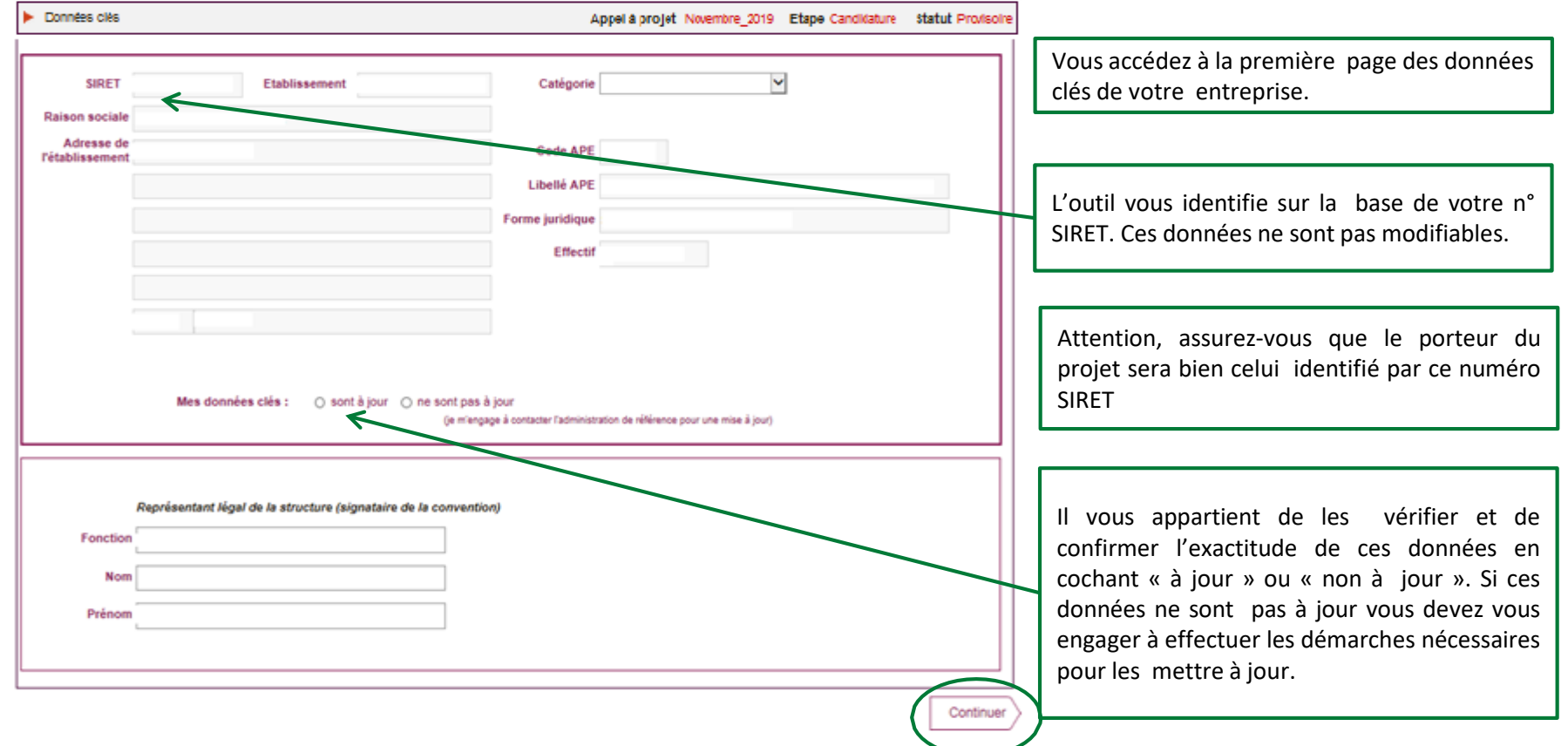

 $\frac{1}{\sqrt{2}}\sum_{i=1}^{n} \frac{1}{\sqrt{2}} \left( \frac{1}{\sqrt{2}} \right)^2$ *Appuyer ensuite sur « continuer » : votre dossier est alors automatiquement crée et enregistré et vous passez à l'étape suivante.*

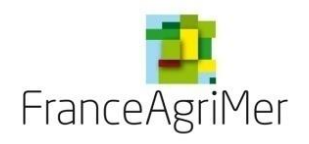

**PHASE 1 : DEMANDEUR**

**PHASE 2 : ACTIVITÉ**

**PHASE 3 : PRÉSENTATION DU PROGRAMME**

**PHASE 4: JUSTIFICATIFS** 

**PHASE 5: RÉCAPITULATIF**

**PHASE 6 : TRANSMISSION**

**PHASE 7 : PUBLICATIONS**

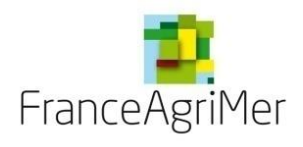

#### **Phase 1 : « Demandeur »**

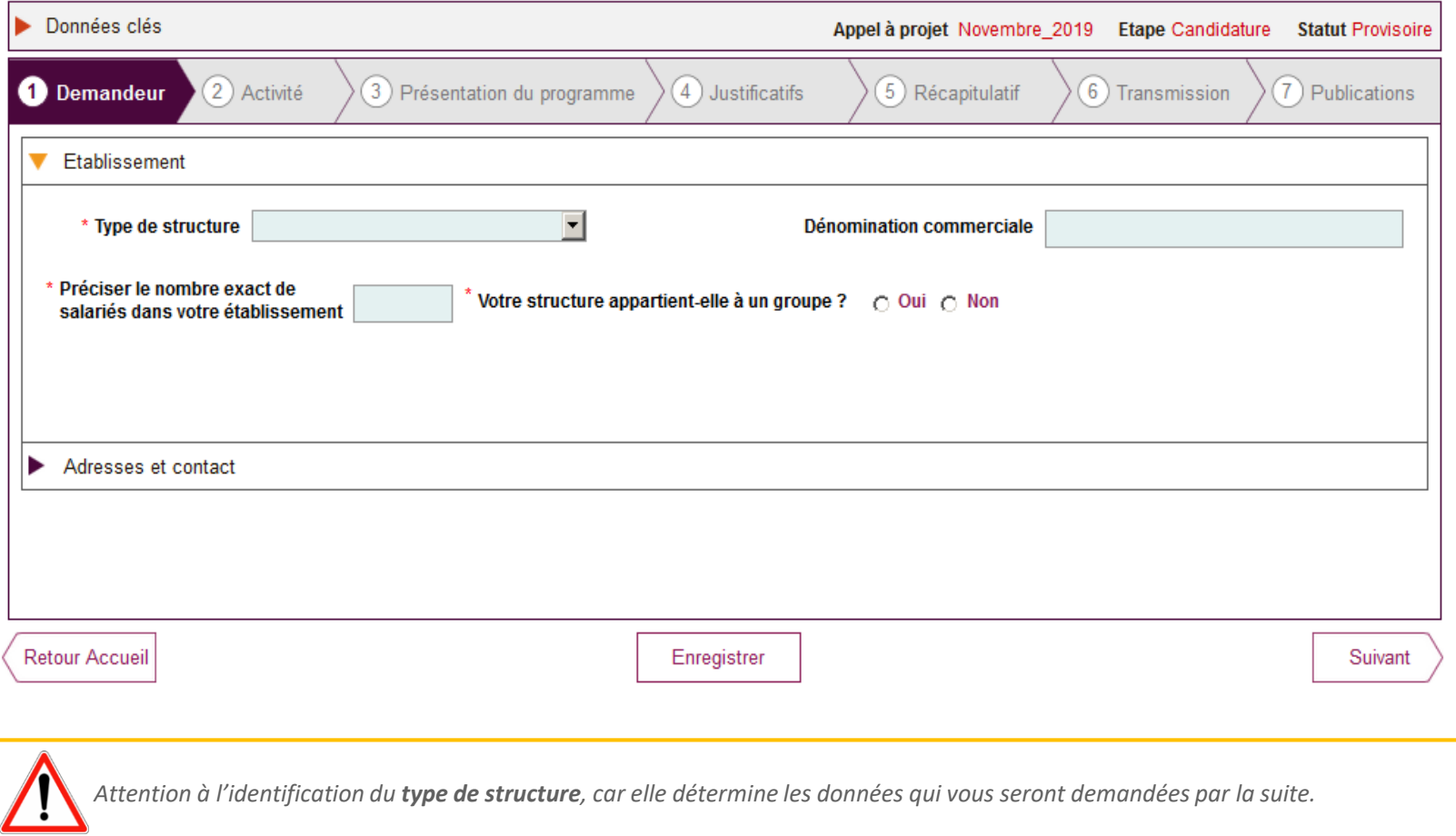

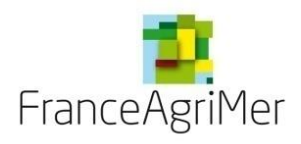

#### **Phase 1 : « Demandeur » – Type de structure**

S'il s'agit d'une **coopérative**, d'une **entreprise de négoce**, ou si vous êtes **vigneron indépendant**, une nouvelle ligne apparait :

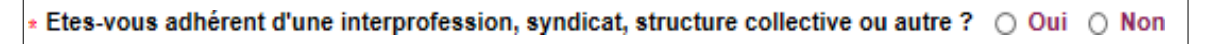

Si vous répondez positivement, vous devez préciser le numéro SIRET des structures auxquelles vous adhérez :

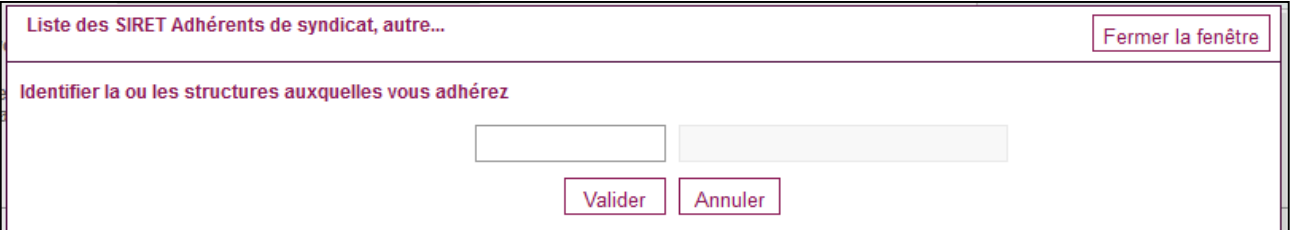

Pour une **entreprise de négoce**, une ligne supplémentaire apparait :

Si la réponse à cette question est positive, vous devez télécharger le « Formulaire de présentation des filiales » se trouvant dans le soufflet « formulaires à télécharger » de la page d'accueil, le remplir puis le déposer dans l'onglet « Justificatifs ».

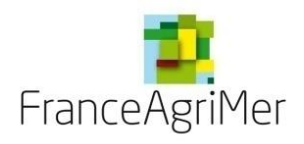

#### **Phase 1 : « Demandeur » – Type de structure**

 S'il s'agit d'une **structure collective** ou d'une **union de coopératives**, vous devez préciser le numéro SIRET des participants au projet et les coopératives faisant l'objet de l'union :

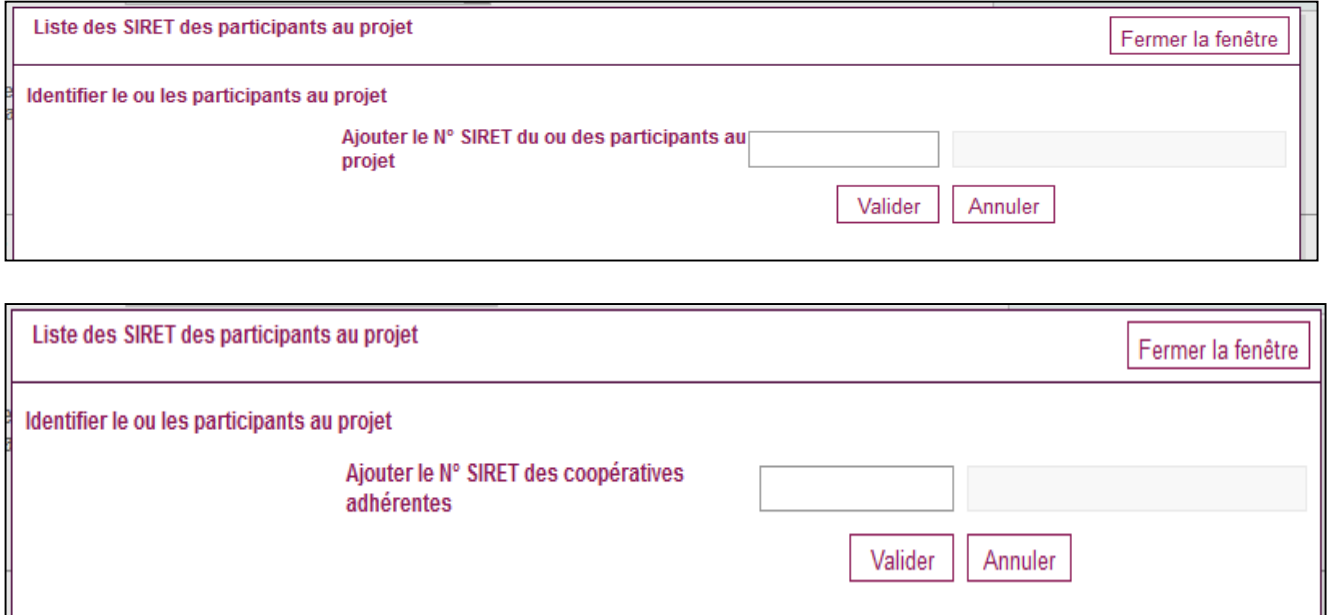

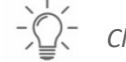

*Cliquez ensuite sur la rubrique «Adresses et contact »*

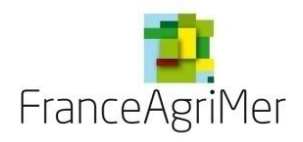

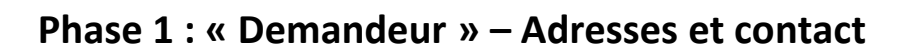

Modifiez votre adresse de correspondance si elle est différente de l'adresse indiquée précédemment, et précisez les coordonnées de la ou des personne(s) à contacter.

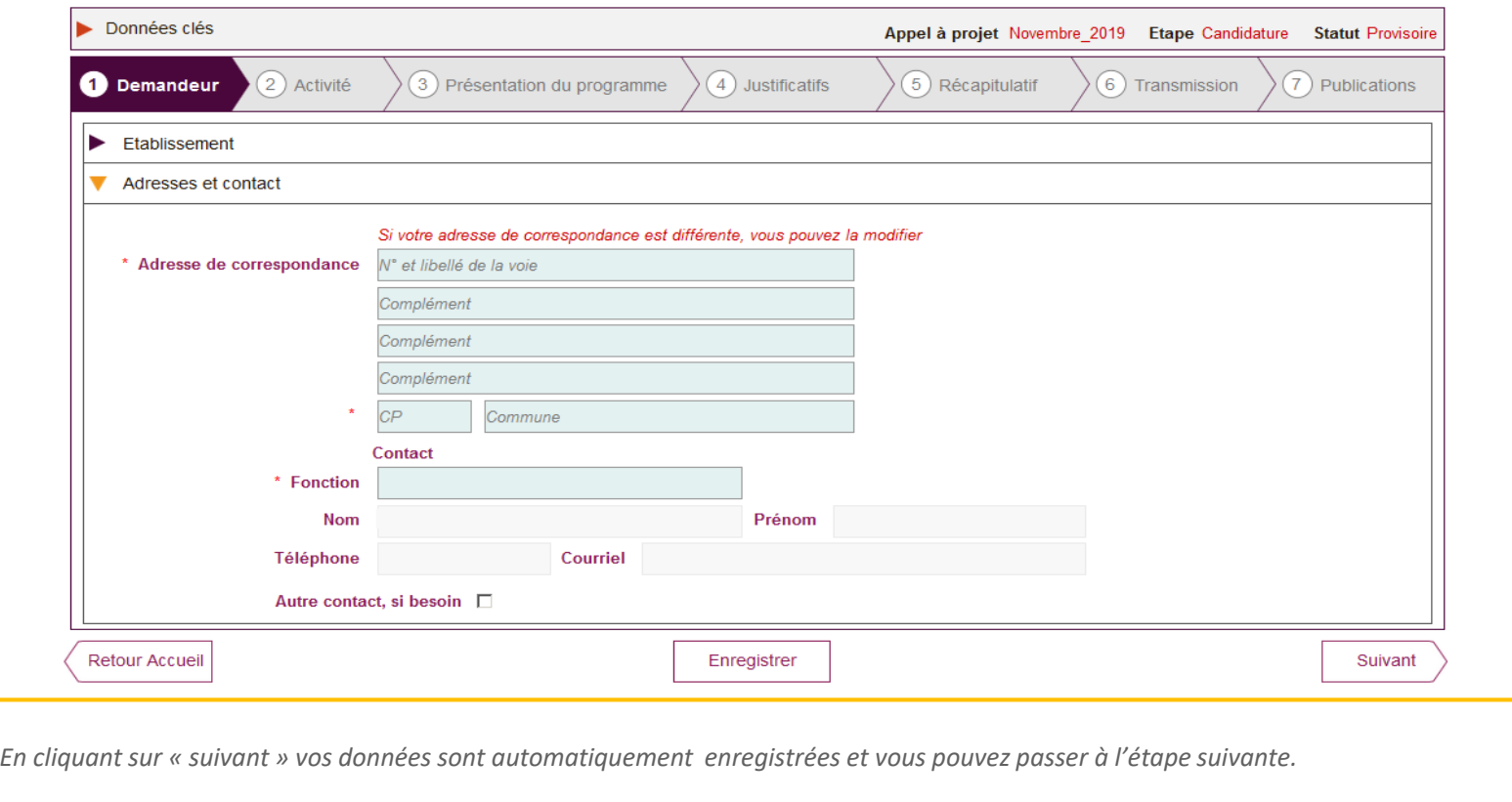

 $\frac{1}{\sqrt{2}}\sum_{i=1}^{n} \frac{1}{\sqrt{2}}$ 

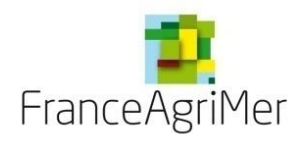

**PHASE 1 : DEMANDEUR**

**PHASE 2 : ACTIVITÉ**

**PHASE 3 : PRÉSENTATION DU PROGRAMME**

**PHASE 4: JUSTIFICATIFS** 

**PHASE 5: RÉCAPITULATIF**

**PHASE 6 : TRANSMISSION**

**PHASE 7 : PUBLICATIONS**

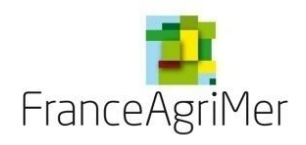

### **Phase 2 : « Activité » – Soufflet « Présentation de l'activité et de la structure»**

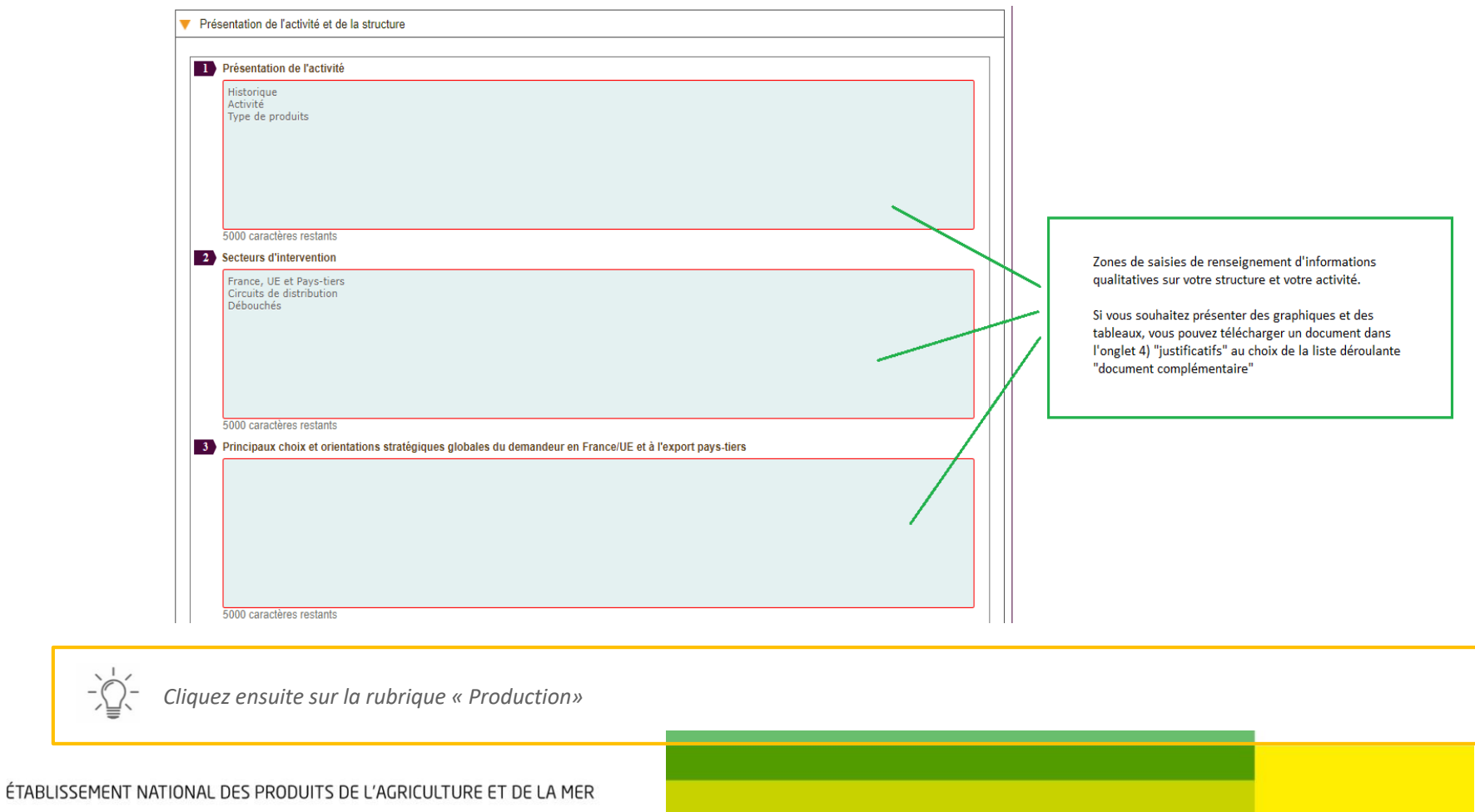

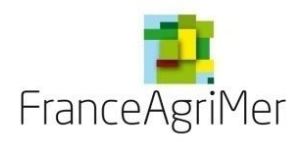

#### **Phase 2 : « Activité » – Soufflet « Production »**

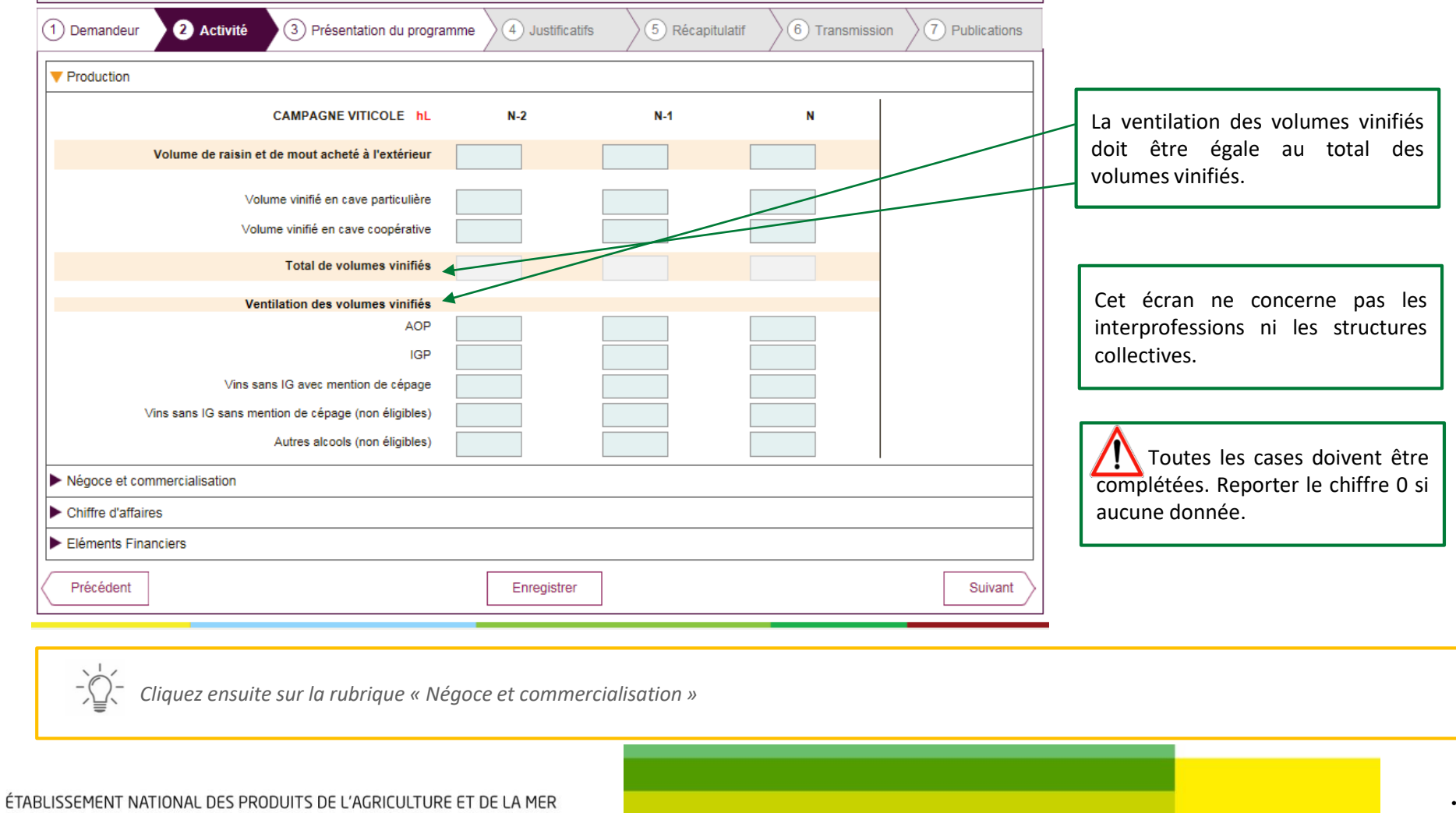

• 15

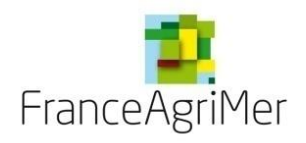

### **Phase 2 : « Activité » – Soufflet « Négoce et commercialisation »**

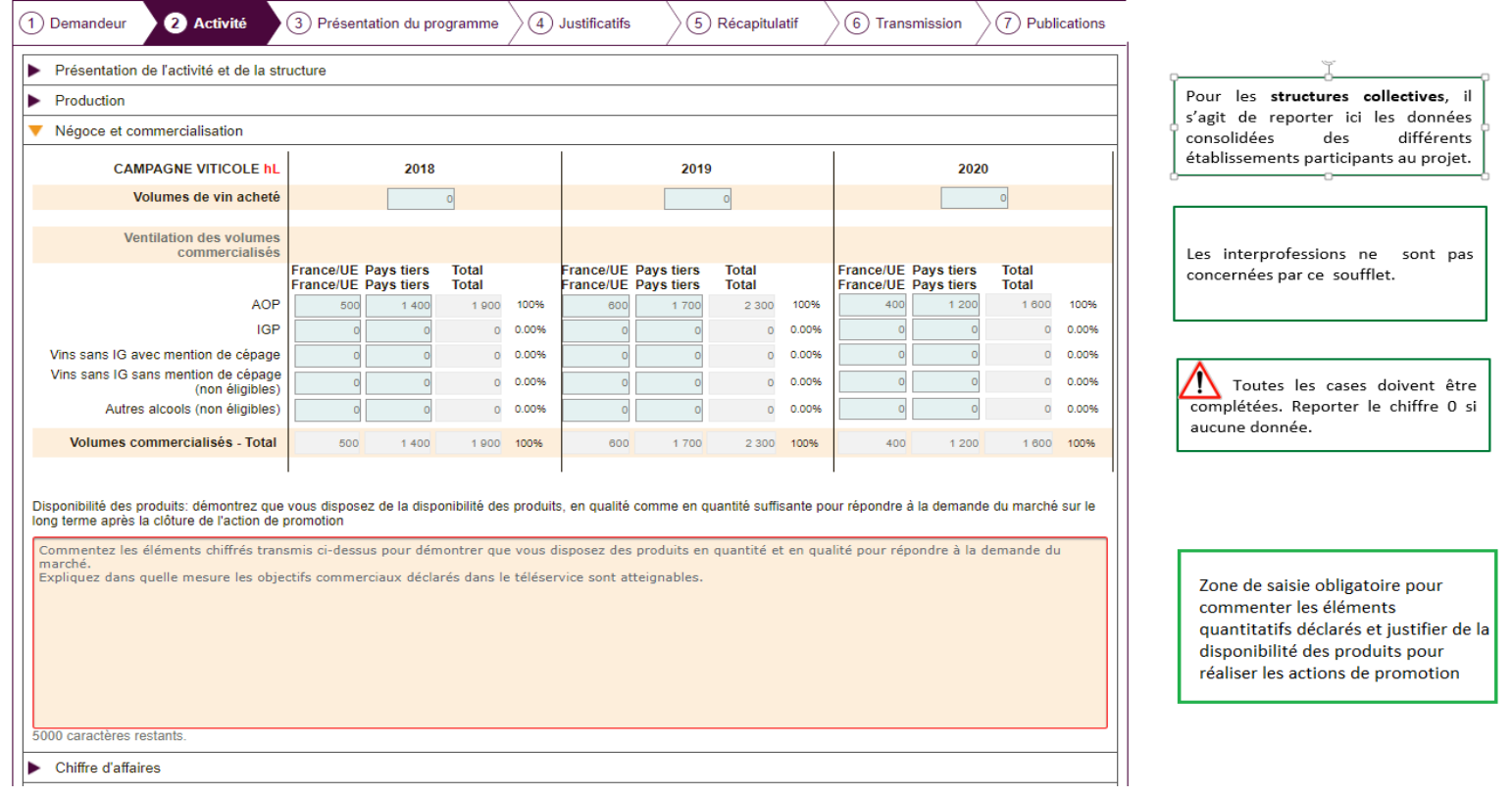

 $\frac{1}{\sqrt{2}}\sum_{i=1}^{n} \frac{1}{\sqrt{2}}$ 

*Cliquez ensuite sur la rubrique « Chiffre d'affaires »*

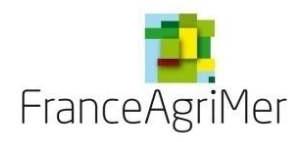

#### **Phase 2 : « Activité » – Soufflet « Chiffre d'affaires »**

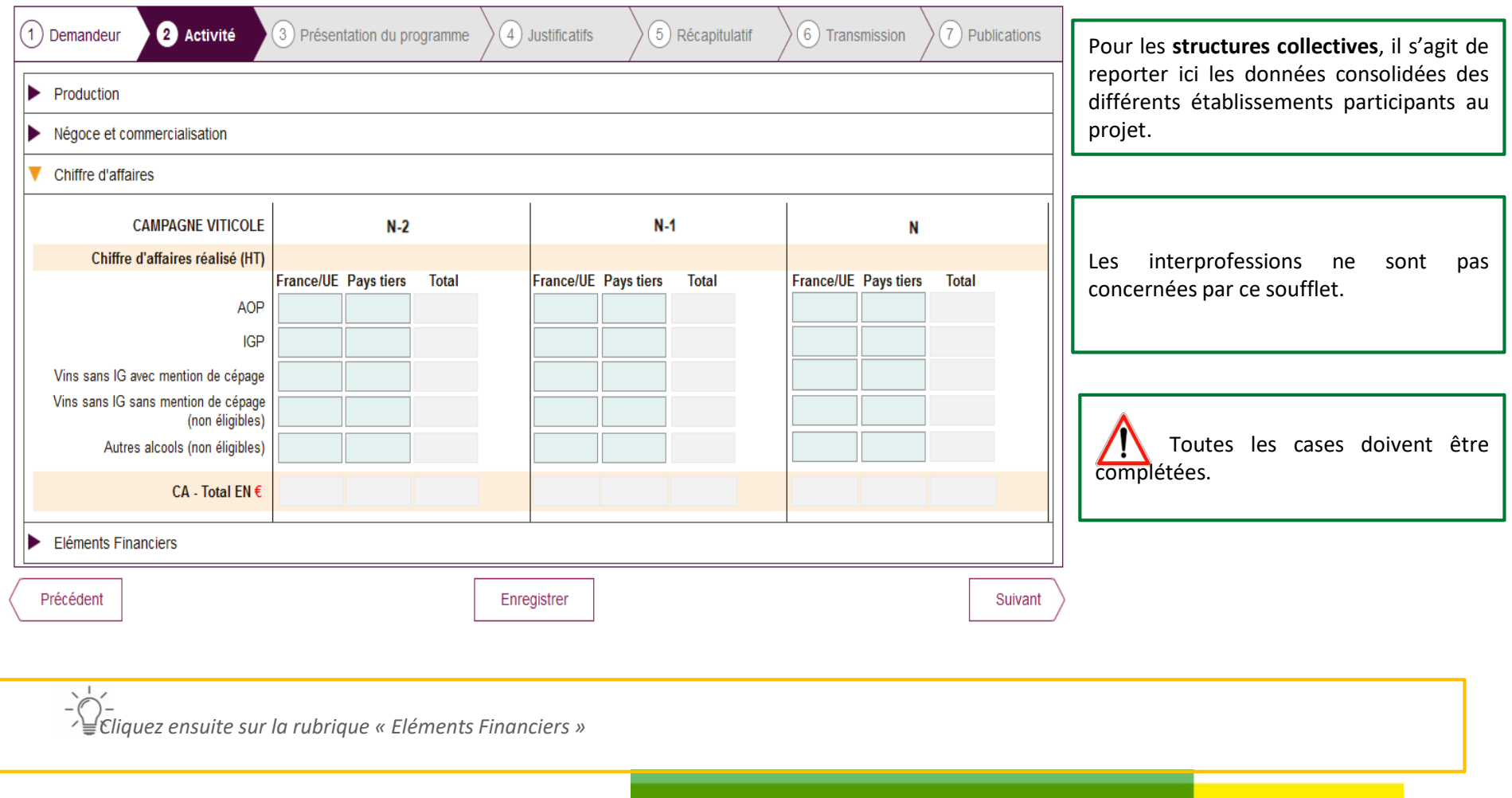

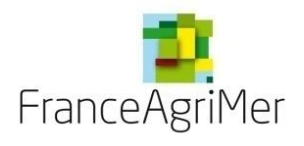

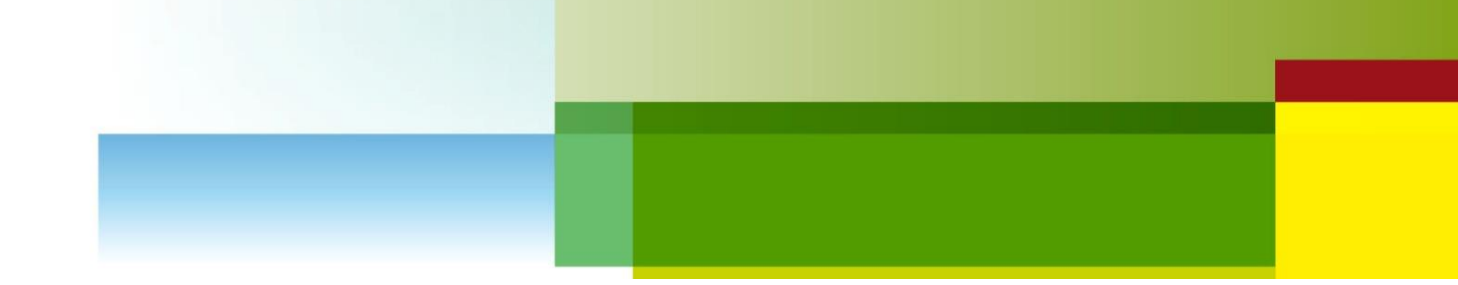

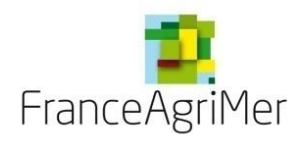

#### **Phase 2 : « Activité » – Soufflet « Eléments financiers »**

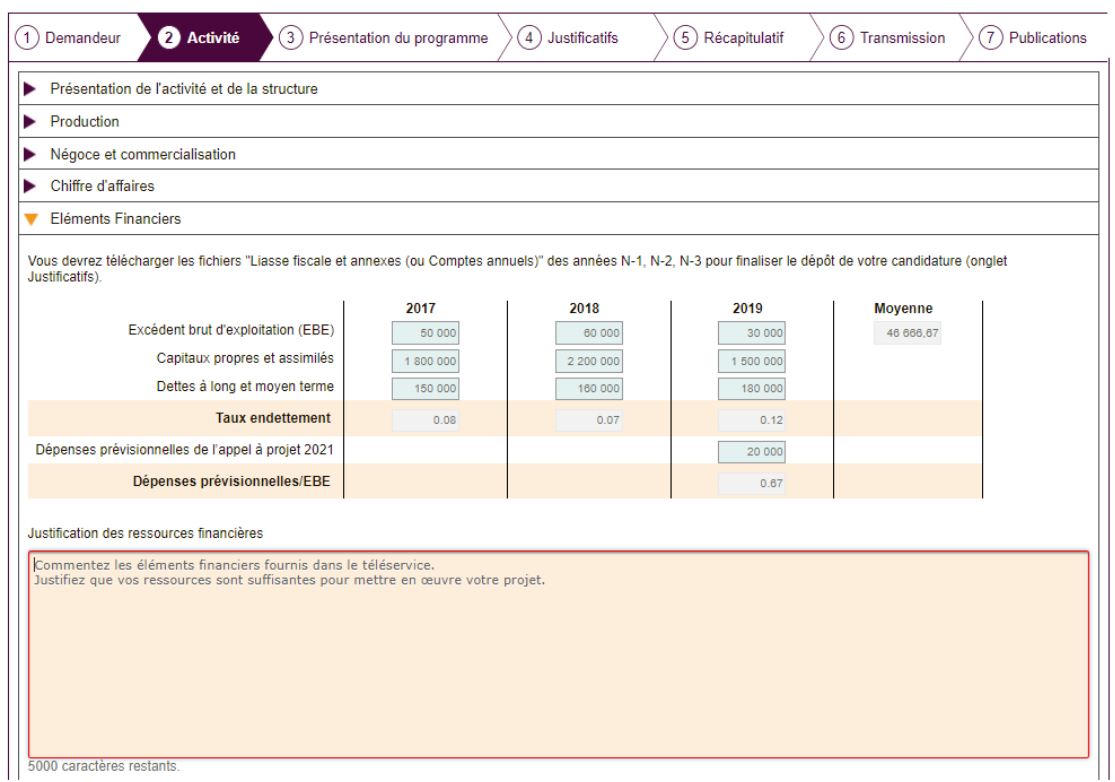

Si le demandeur est une **filiale à vocation uniquement commerciale**, il convient de le préciser dans les zones de texte de présentation du projet et de transmettre, à l'appui de la demande, les liasses fiscales des trois dernières années de la société mère **en plus de celles de la filiale.**

Si le demandeur est **une société nouvellement créée**, il convient de le préciser et de joindre, à l'appui de la demande, les comptes prévisionnels de l'année en cours et des deux années suivantes.

Le ratio dépenses prévisionnelles/EBE est calculé automatiquement après enregistrement du budget.

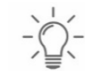

*Cliquez sur « suivant » pour finaliser cette phase et accéder au nouvel onglet « présentation du programme »*

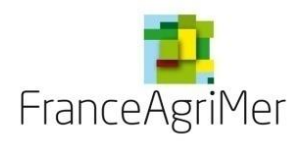

#### **PHASE 1 : DEMANDEUR**

**PHASE 2 : ACTIVITÉ**

**PHASE 3 : PRÉSENTATION DU PROGRAMME**

**PHASE 4: JUSTIFICATIFS** 

**PHASE 5: RÉCAPITULATIF**

**PHASE 6 : TRANSMISSION**

**PHASE 7 : PUBLICATIONS**

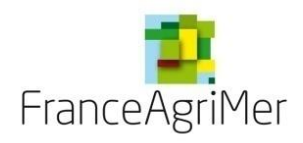

#### **Phase 3 : « Présentation du programme »**

Le projet doit être renseigné par **pays** ou **groupe de pays.**

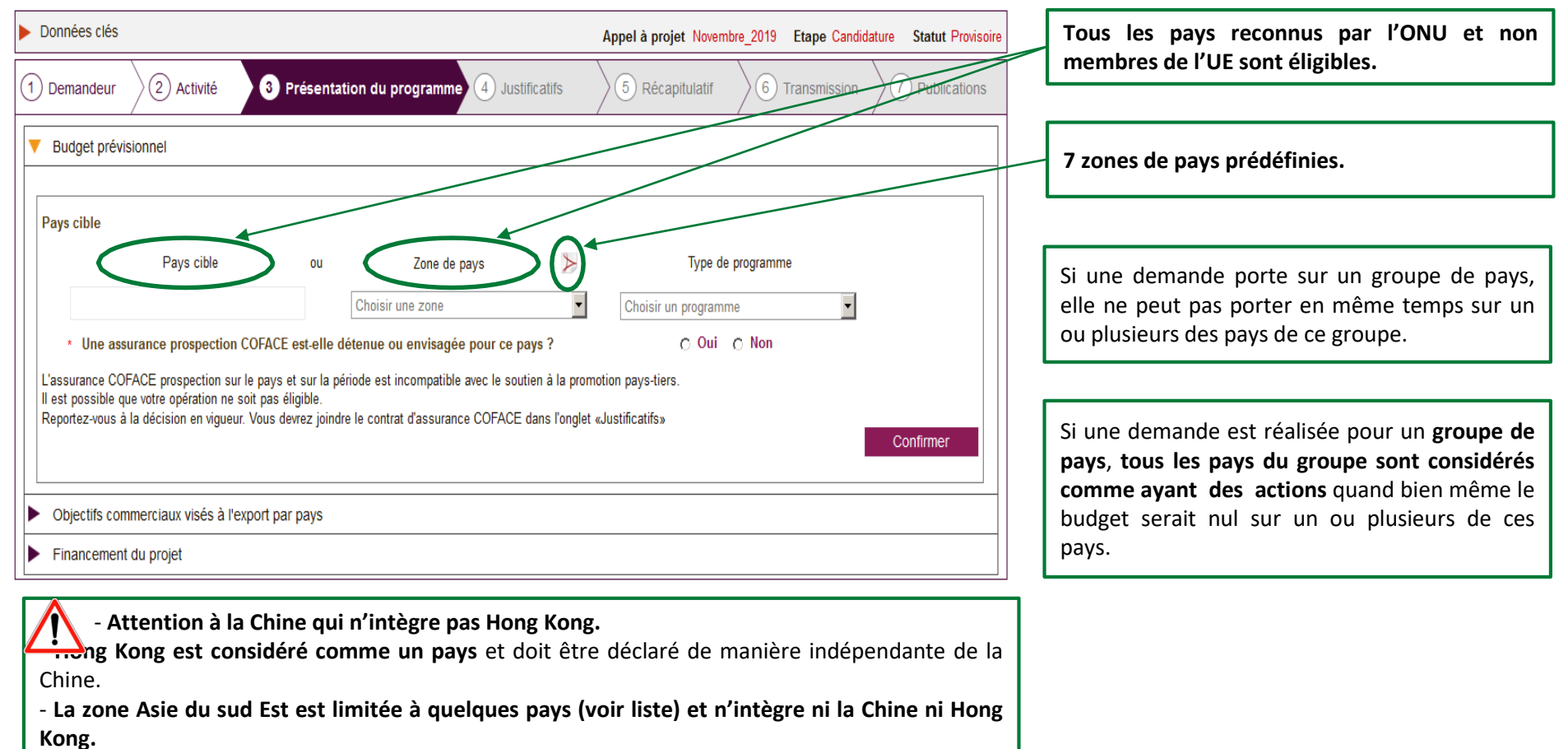

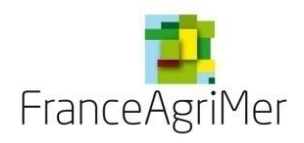

#### **Phase 3 : « Présentation du programme »**

Vous devez ensuite sélectionner un **type de programme** et préciser si vous détenez une assurance de prospection COFACE.

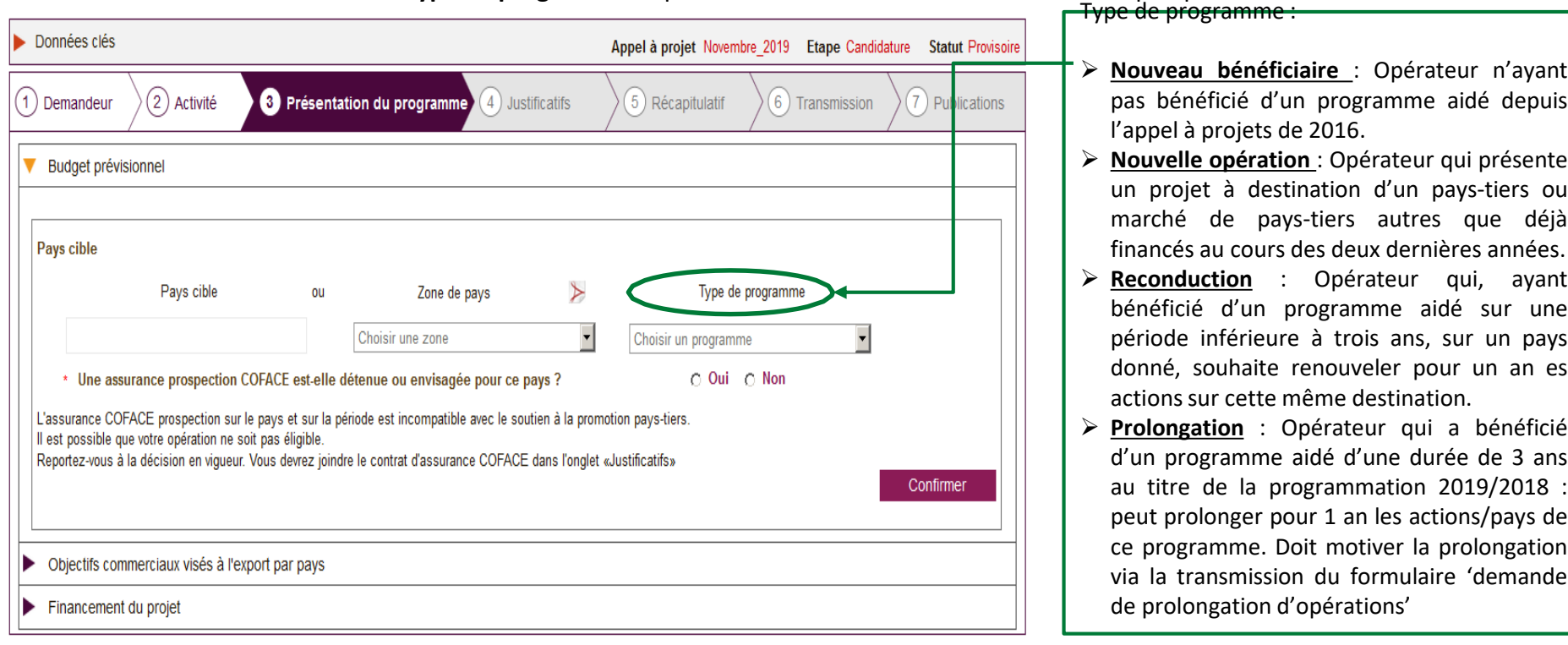

*Sélectionner un pays ou une zone de pays, précisez si vous possédez une assurance COFACE puis cliquer sur « confirmer »*

 $\frac{1}{2} \sum_{i=1}^{n}$ 

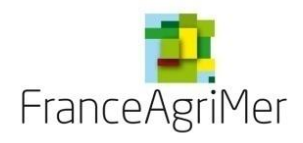

#### **Phase 3 : « Présentation du programme » - Tableau des pays du programme**

Après avoir sélectionner un pays, le **Tableau des pays du programme** apparait, il contient l'ensemble des pays de votre programme, le rappel des fiches évènements déposées et les budgets correspondants.

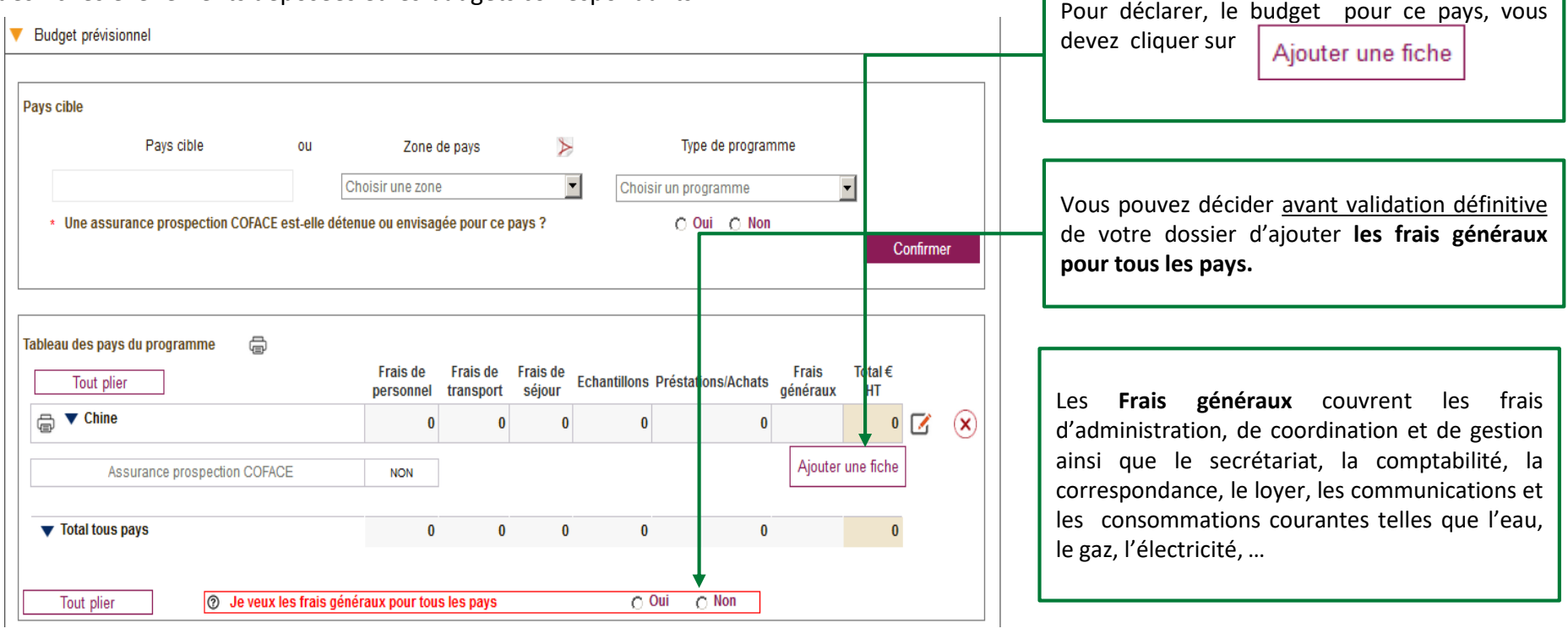

- Pour imprimer les données relatives à un pays ou aux pays du programme, cliquez sur  $\oplus$ - Pour supprimer un pays, cliquez sur la croix qui vous est proposée  $(x)$ 

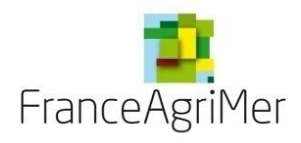

Chaque fiche évènement doit faire l'objet :

- D'une description du ou des différent(s) évènement(s) présenté(s)/fiche
- De la définition des objectifs et résultats attendus, des marchés cibles et des indicateurs de réalisation
- De la nature des vins mis en avant
- Du budget cumulé des dépenses des événements composant chaque fiche
- De la justification du coût raisonnable
- D'une précision des pièces qui seront présentées pour justifier de la réalité de chaque évènement

La précision des informations apportée facilitera l'évaluation de l'éligibilité de votre opération.

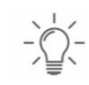

*Une fois le type d'événement sélectionné, 5 soufflets apparaissent vous permettant de décrire vos évènements.*

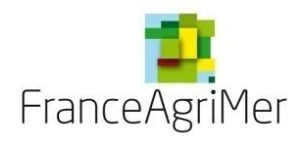

#### **Phase 3 : « Présentation du programme » - Fiche événement – Différents soufflets**

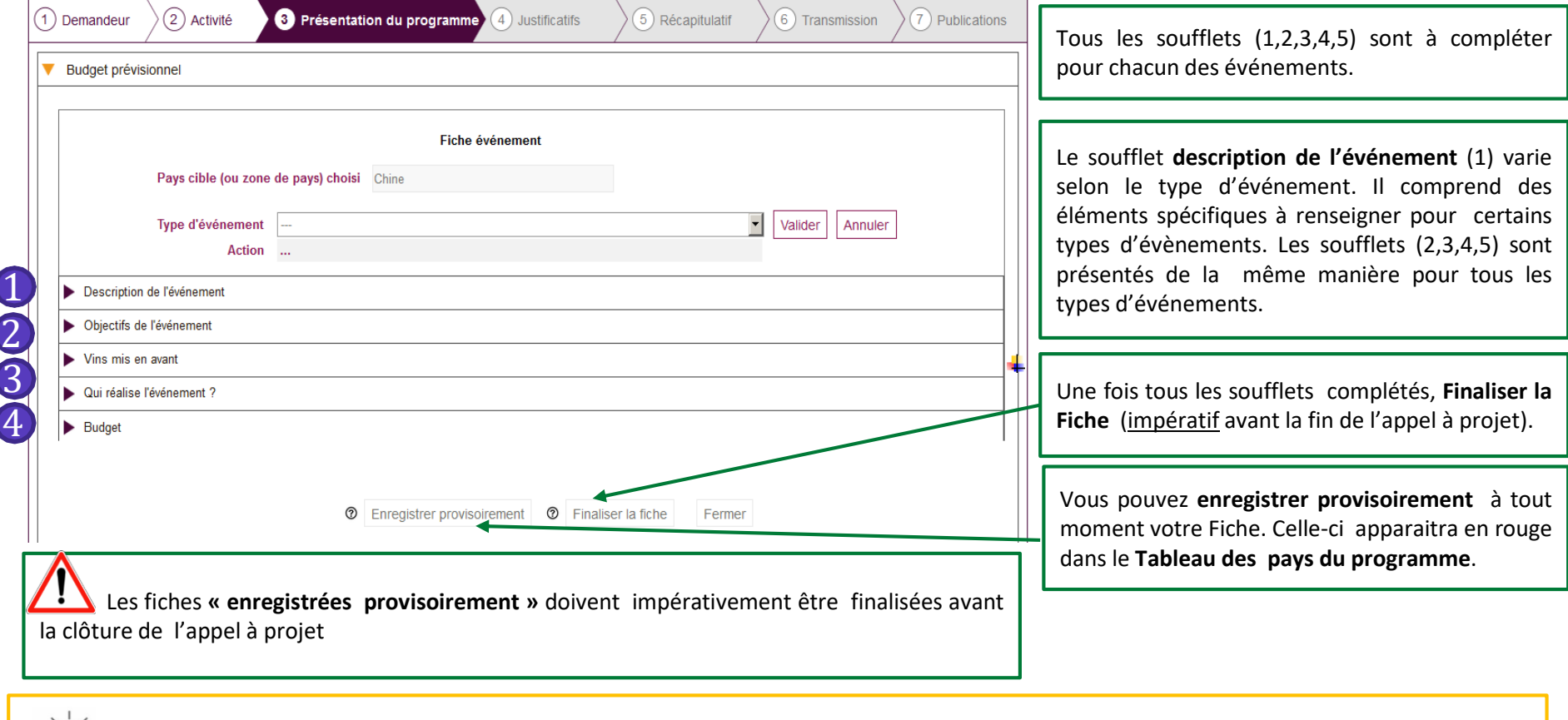

*Sélectionner un évènement dans le menu déroulant, puis valider cet événement. Vous pouvez ensuite compléter les différents soufflets de description de l'événement*

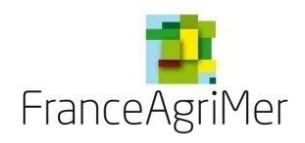

**Soufflet « Description » - Eléments spécifiques et communs à toutes les fiches**

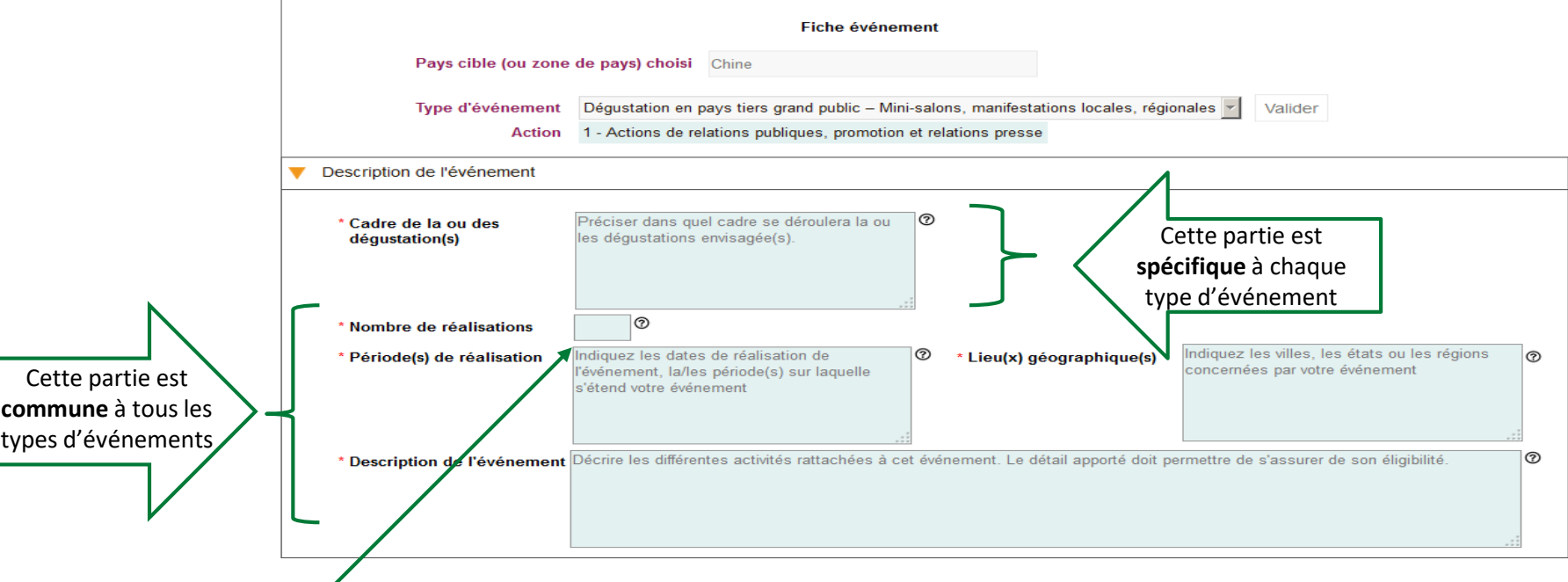

Préciser le **nombre d'occurrences et le ou les lieux géographique(s**) de l'événement de promotion envisagé (nombre de dégustations, nombre d'animations en magasin, nombre d'insertions presse, etc.).

**\* Vous devez regrouper les occurrences de vos événements\***

Exemple : 34 animations en magasin dans 2 chaines de supermarchés / 20 formations des forces de ventes en Californie ET dans le Nevada constituent un seul événement.

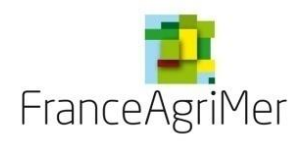

**Soufflet « Description » - Eléments spécifiques à chaque type d'événement**

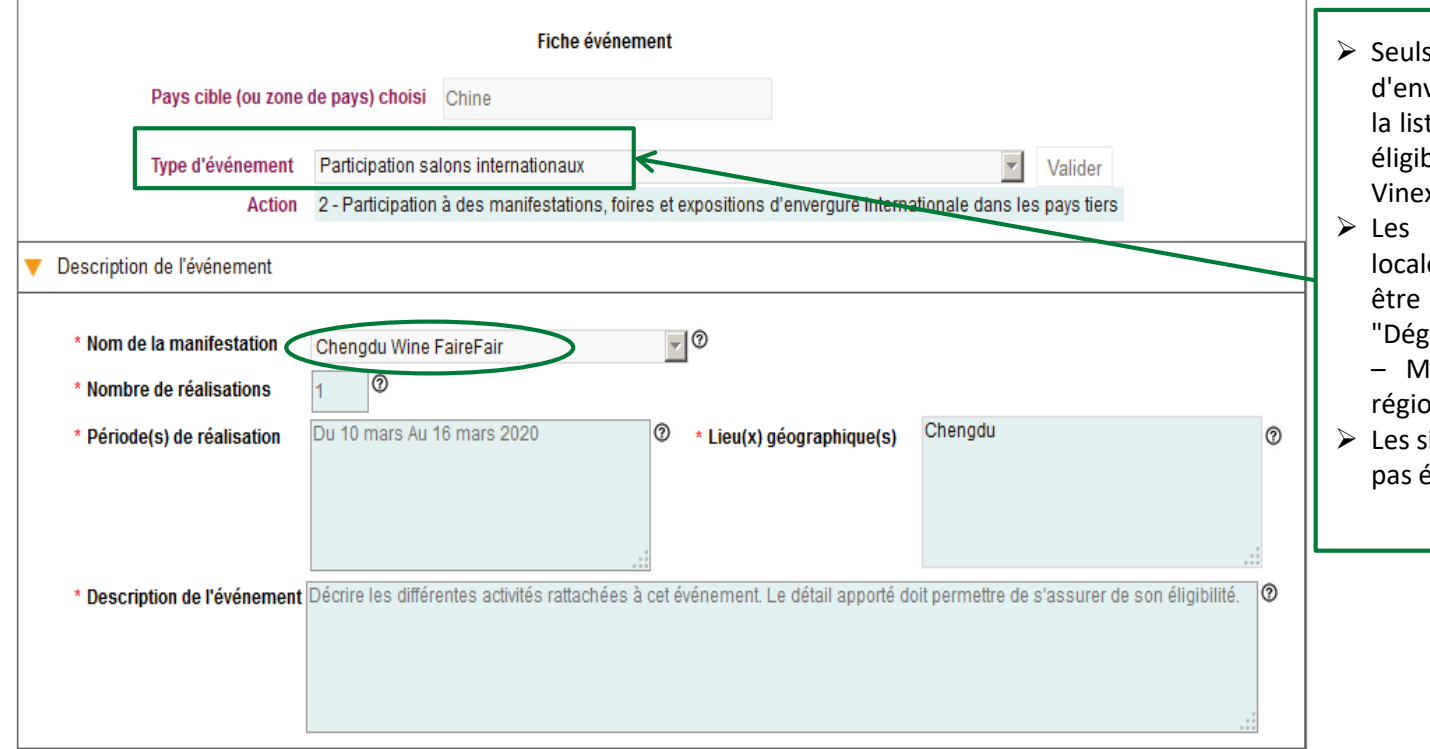

- $\triangleright$  Seuls les salons ou manifestations d'envergure internationale figurant dans la liste « Nom de la manifestation » sont éligibles. Exemple : Vinexpo Hong Kong, Vinexpo NYC, etc.
- Ees mini salons, les manifestations locales, régionales ou nationales doivent être déclarés dans l'évènement "Dégustation en pays tiers grand public – Mini-salons, manifestations locales, régionales".
- $\triangleright$  Les simples visites sur des salons ne sont pas éligibles.

La fiche d'événement « **Participation salons internationaux** » n'est proposée qu'aux pays : Canada, Chine, Hong Kong et USA

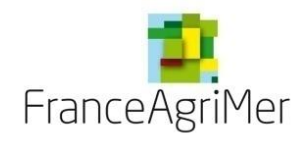

**Soufflet « Description » - Eléments spécifiques à chaque type d'événement** 

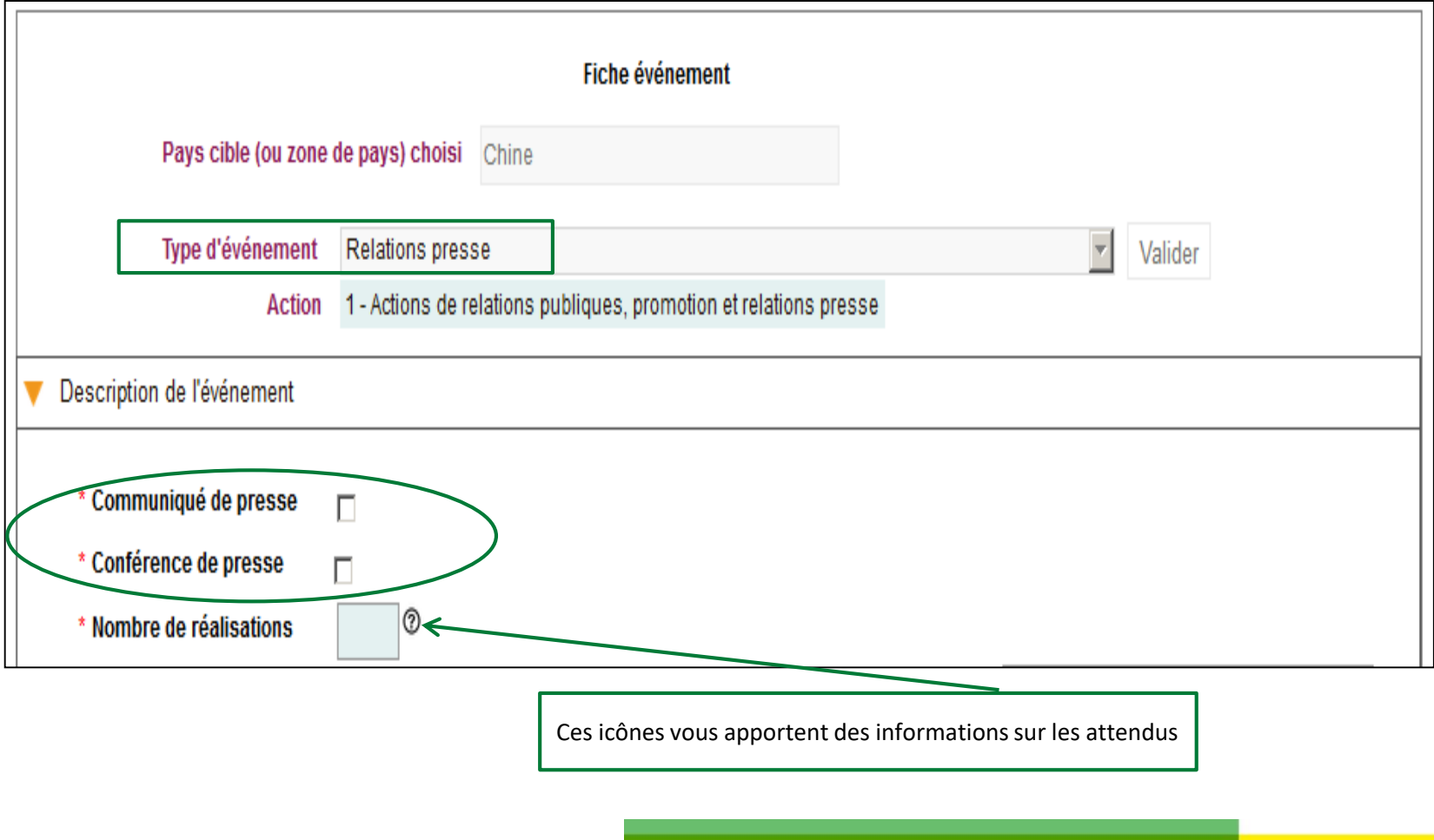

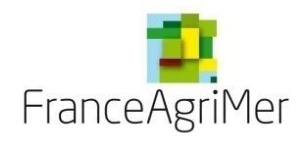

**Soufflet « Description » - Eléments spécifiques à chaque type d'événement**

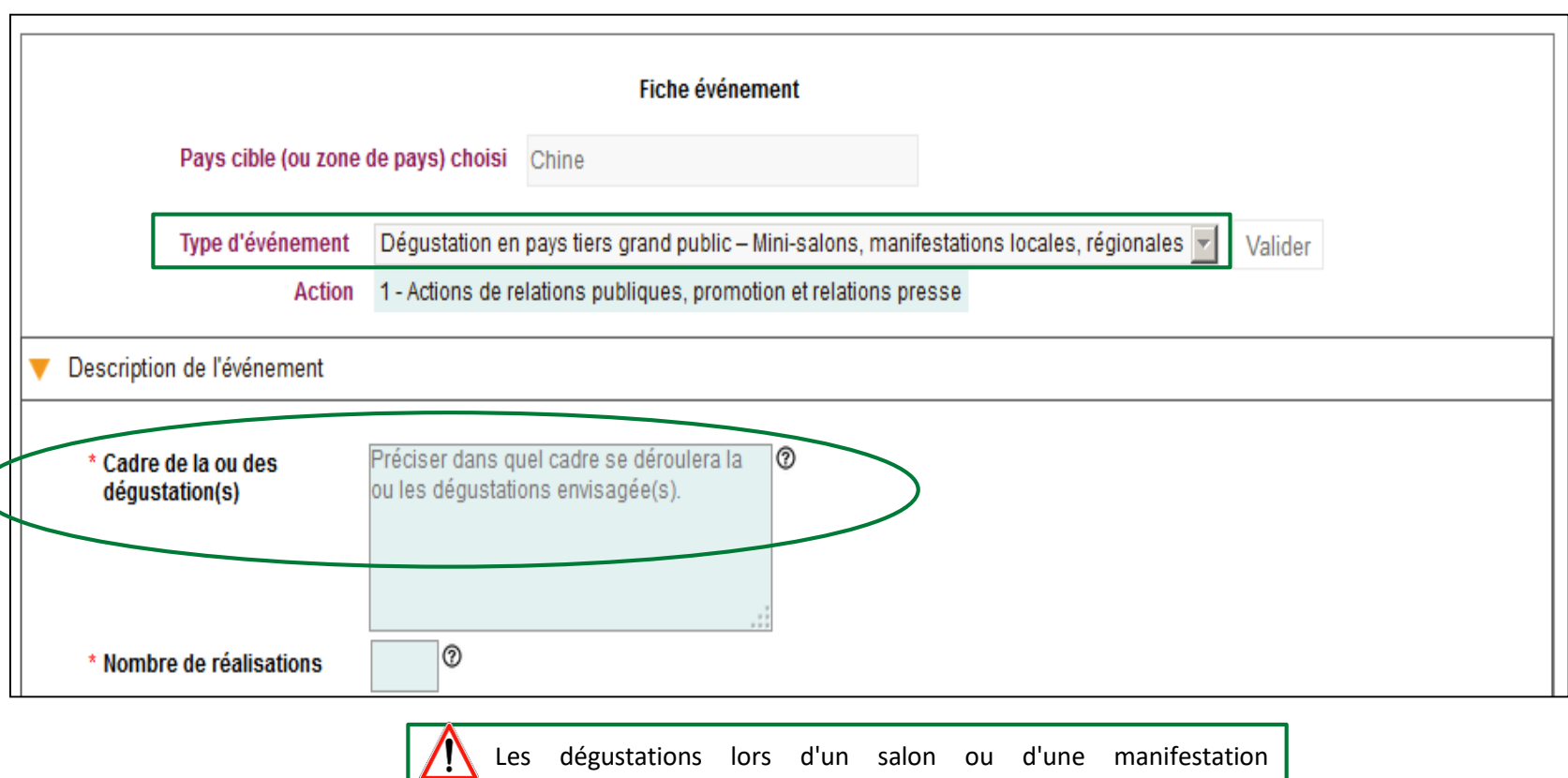

internationale doivent être rattachées à l'évènement "Participation à des salons internationaux".

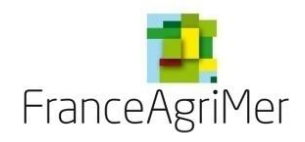

**Soufflet « Description » - Eléments spécifiques à chaque type d'événement** 

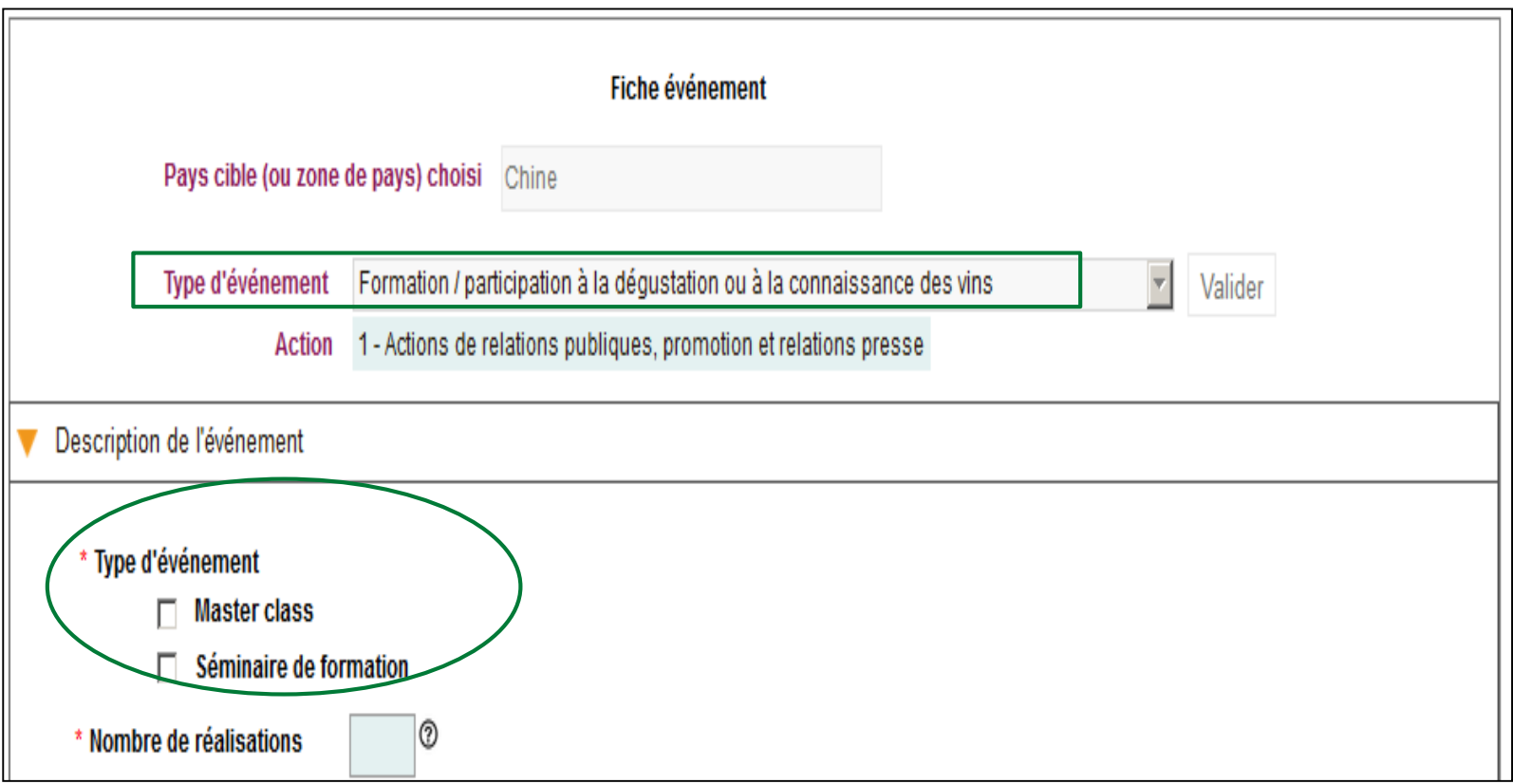

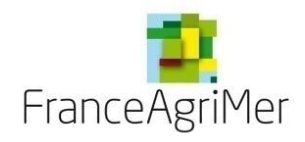

**Soufflet « Description » - Eléments spécifiques à chaque type d'événement**

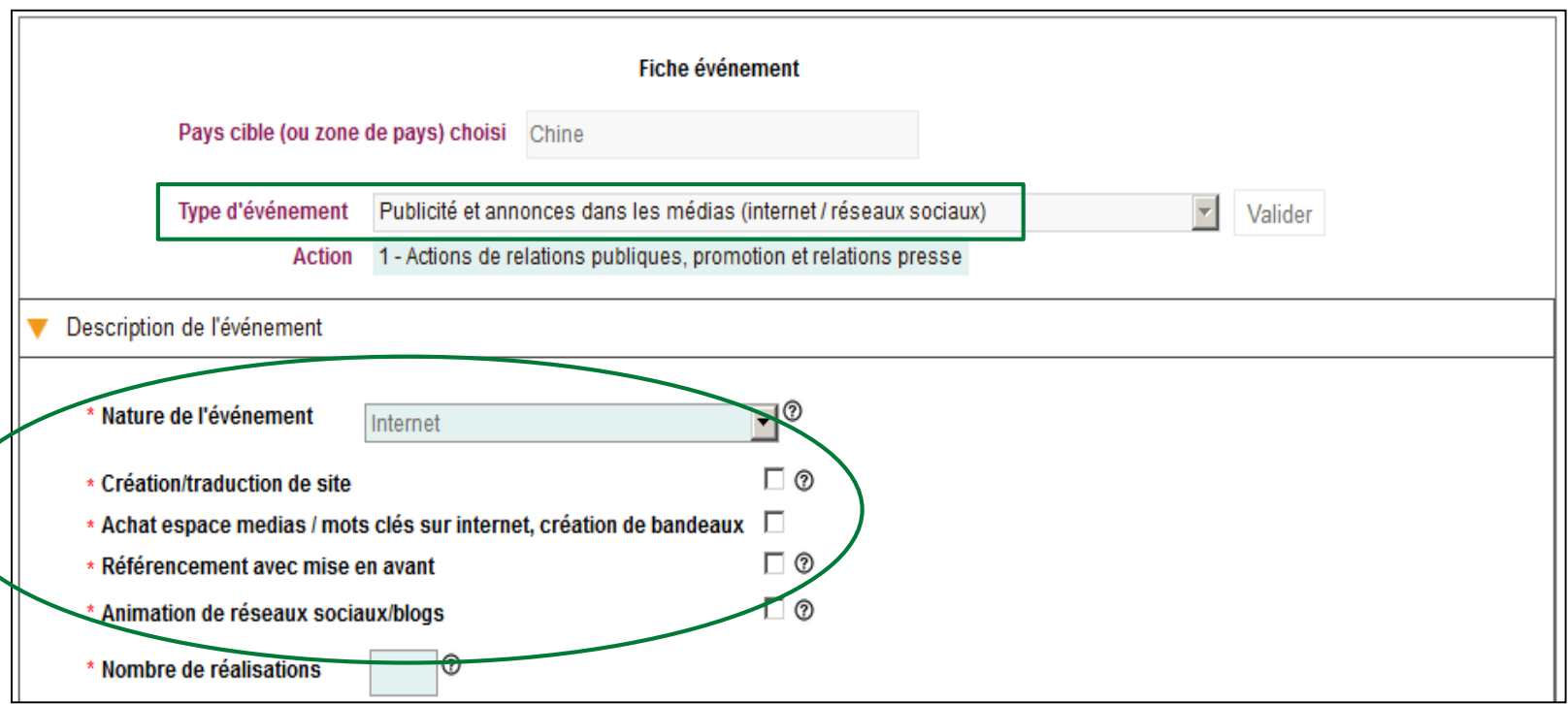

La fiche d'événement « **Publicité et annonces dans les médias (internet / réseaux sociaux)** » n'est disponible que pour les structures de type « **Interprofession** » (donnée sélectionnée dans l'onglet 1 « **Demandeur** »).

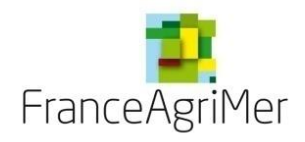

**Soufflet « Description » - Eléments spécifiques à chaque type d'événement**

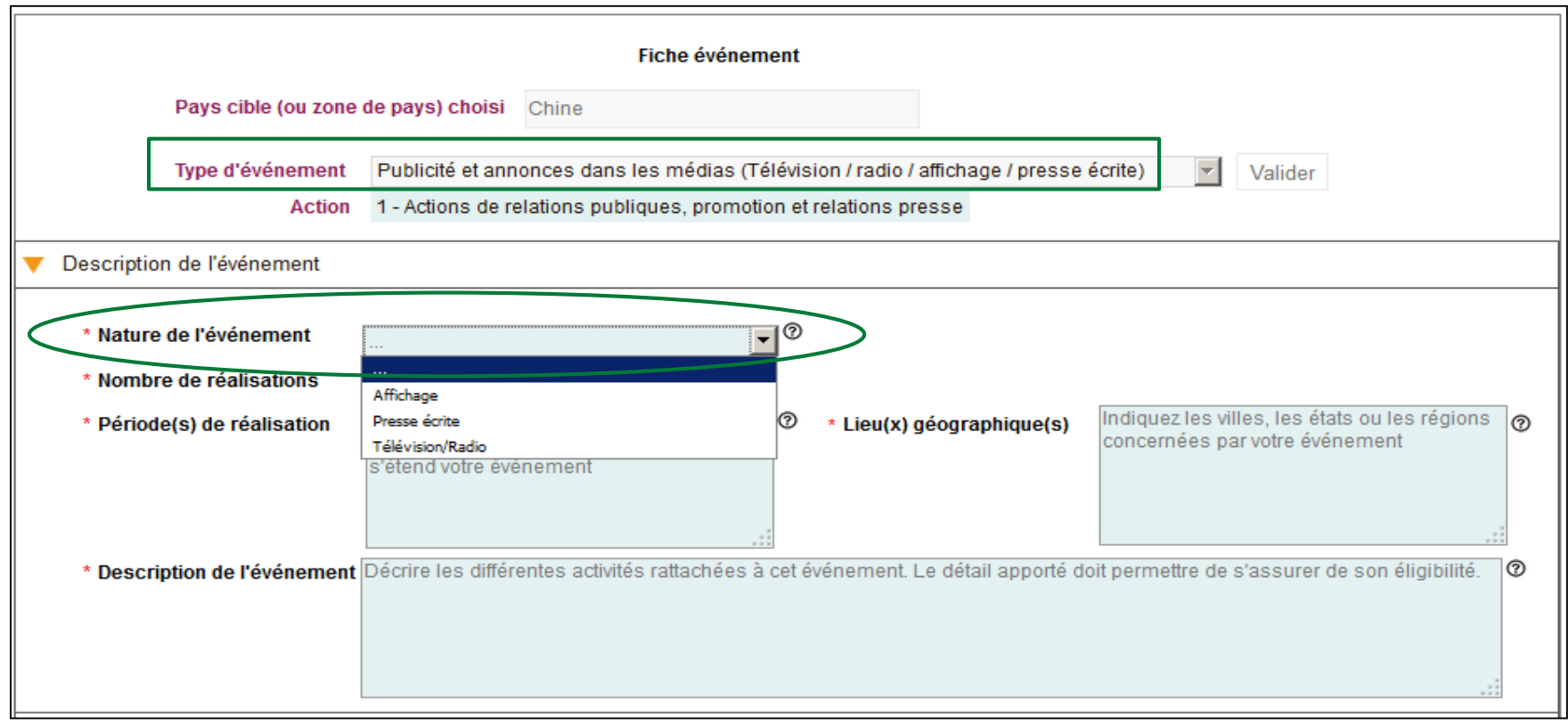

 $\frac{1}{2} \sum_{i=1}^{n} \frac{1}{i} \frac{1}{i} \sum_{i=1}^{n} \frac{1}{i} \frac{1}{i} \sum_{i=1}^{n} \frac{1}{i} \frac{1}{i} \sum_{i=1}^{n} \frac{1}{i} \frac{1}{i} \sum_{i=1}^{n} \frac{1}{i} \frac{1}{i} \sum_{i=1}^{n} \frac{1}{i} \frac{1}{i} \sum_{i=1}^{n} \frac{1}{i} \frac{1}{i} \sum_{i=1}^{n} \frac{1}{i} \frac{1}{i} \sum_{i=1}^{n} \frac{1}{i} \frac{1$ *Cliquez ensuite sur le soufflet « Objectifs de l'événement »*

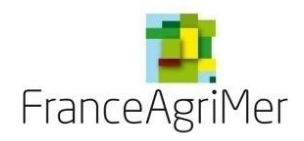

**Soufflet « Objectifs de l'événement » - Commun à tous les événements**

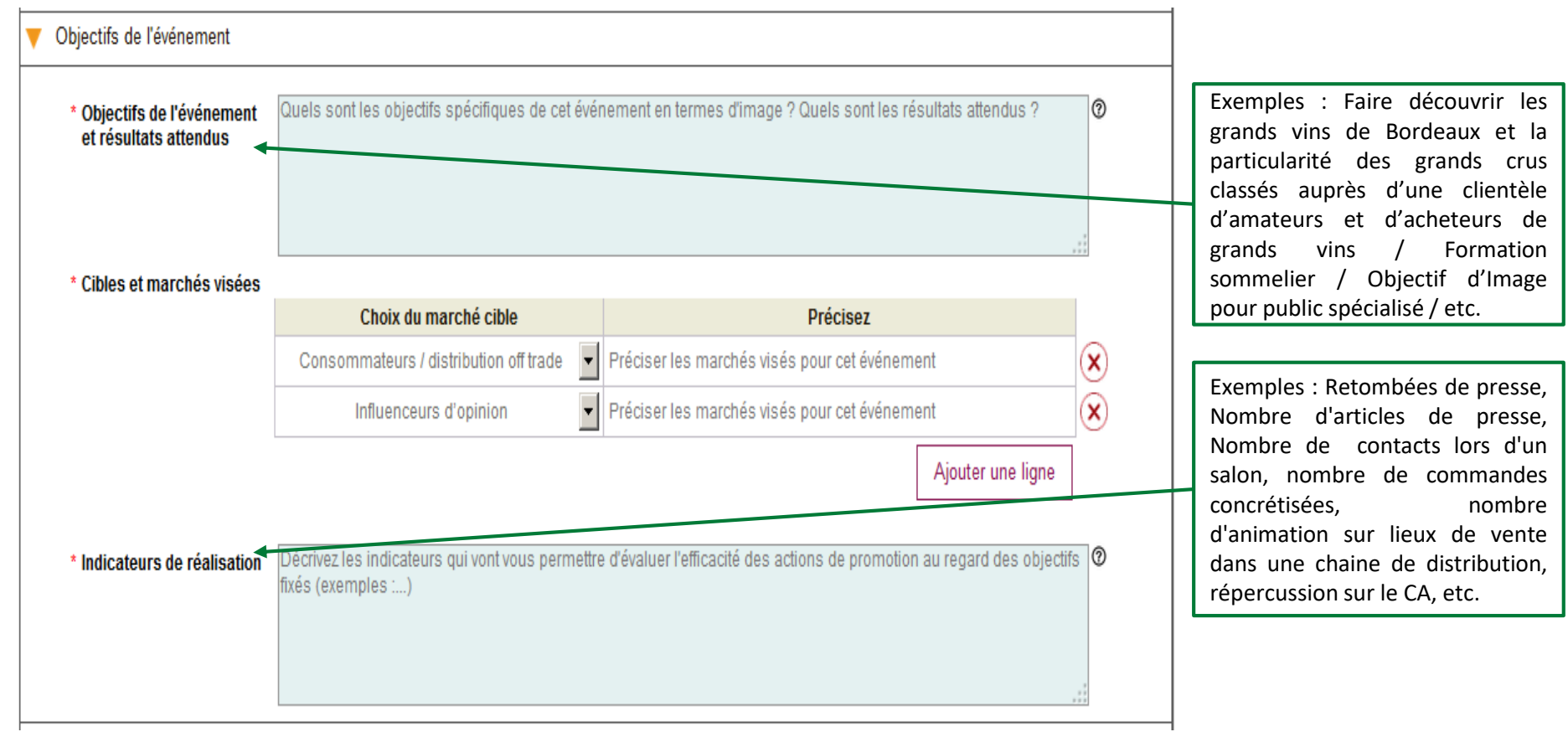

- O-*Cliquez ensuite sur le soufflet « Vins mis en avant »*

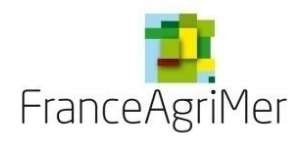

**Soufflet « Vins mis en avant » - Commun à tous les événements**

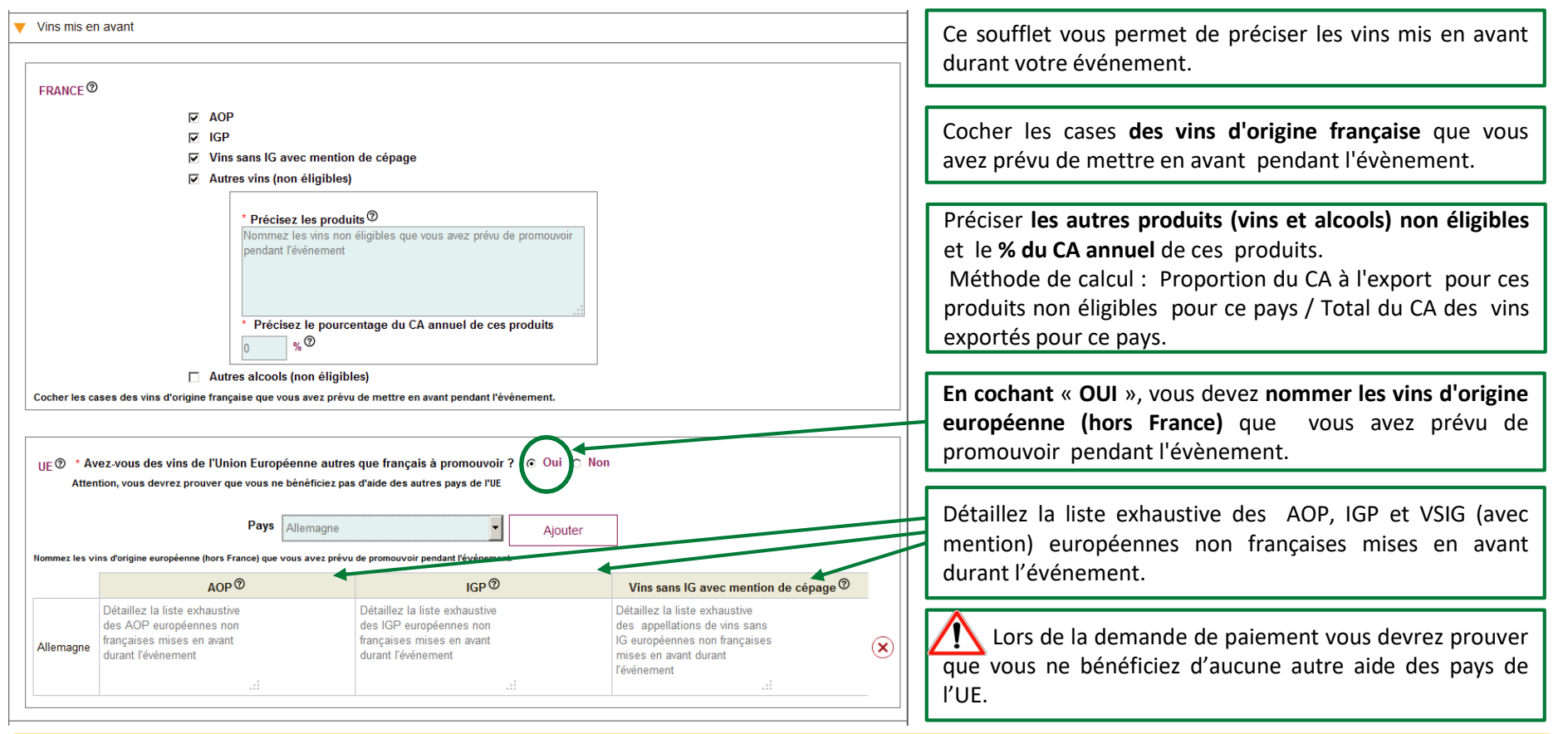

*Cliquez ensuite sur le soufflet « Qui réalise l'événement »*

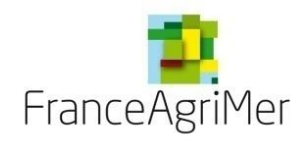

**Soufflet « Qui réalise l'événement » - Commun à tous les événements**

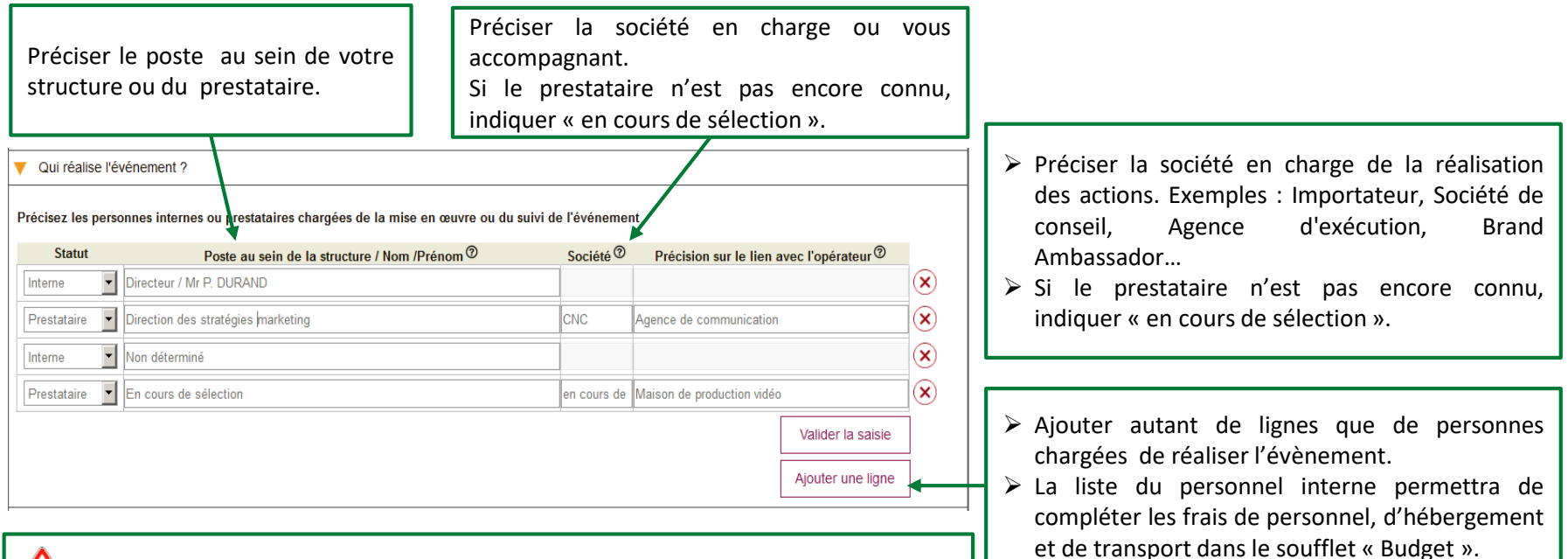

Les Brand Ambassador sont éligibles dès lors qu'il existe une facturation qui les assimile à un prestataire de service. Toute dépense de Brand Ambassador présentée sous forme forfaitaire est non éligible. Les factures et compte-rendu de prestation établis par le Brand Ambassador doivent permettre de justifier précisément la part des honoraires, frais de voyages et de séjour et les coûts directs liés à chaque évènement.

*Cliquez ensuite sur le soufflet « Budget »*

 $\Omega$ -

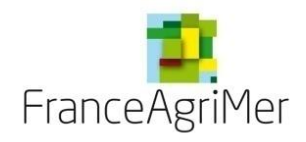

**Soufflet « Budget » - Frais de personnel**

 Les **frais de personnel** sont admissibles sous certaines conditions. Elles correspondent au temps passé à la conception, la réalisation et la coordination des actions réalisées dans le cadre de l'opération de promotion.

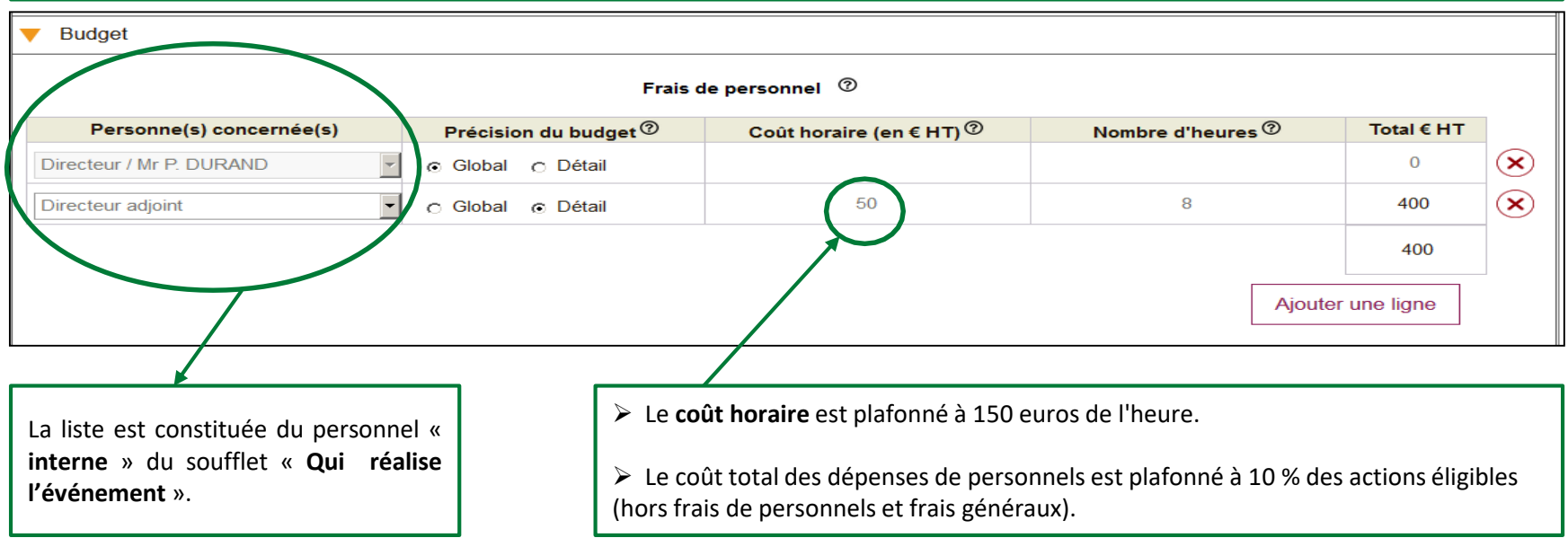

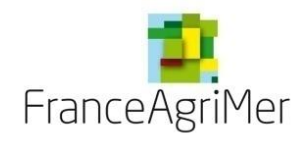

**Soufflet « Budget » - Frais de transport et d'hébergement** 

 Les **frais de transport** éligibles concernent les frais relatifs au transport vers le pays tiers ou vers la France, préacheminement (transports intérieurs de transit) train, bus longues distance, voiture de location.

 $\sim$ 

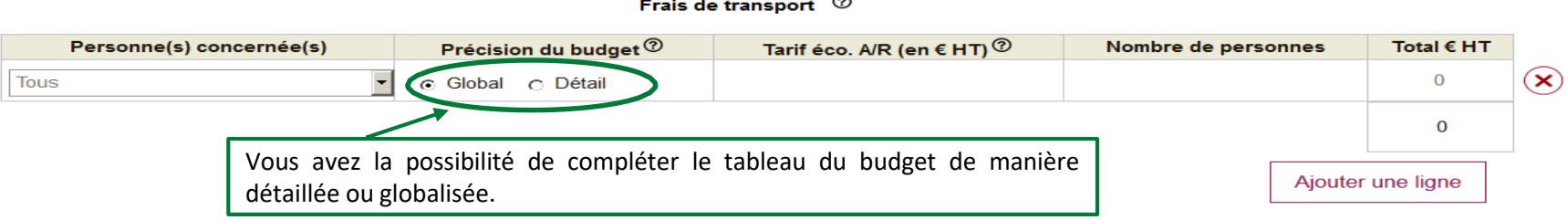

 Le forfait vise à couvrir toutes les **dépenses d'hébergement** et de séjour prévues ci-dessus et exonère donc le bénéficiaire de la présentation des autres pièces justificatives relatives aux dépenses journalières de restauration et de séjour.

#### Frais d'hébergement et de séjour <sup>7</sup>

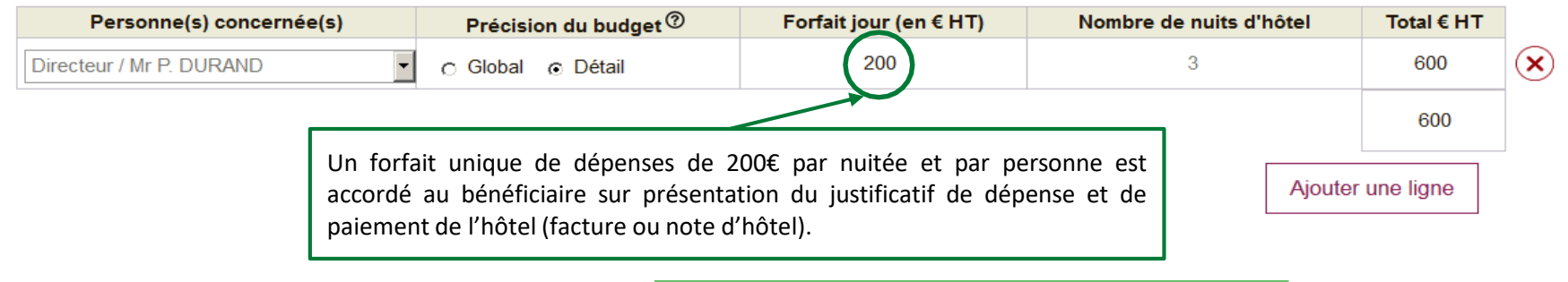

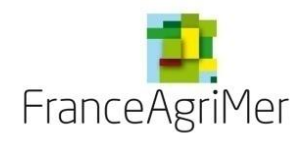

**Soufflet « Budget » - Frais d'échantillons et de prestations**

 Pour être **éligibles**, les **échantillons doivent être rattachés à une dégustation clairement identifiée**. Ainsi, les échantillons envoyés à des clients et non liés à une dégustation identifiée pour une « découverte » de produits ne sont pas éligibles.

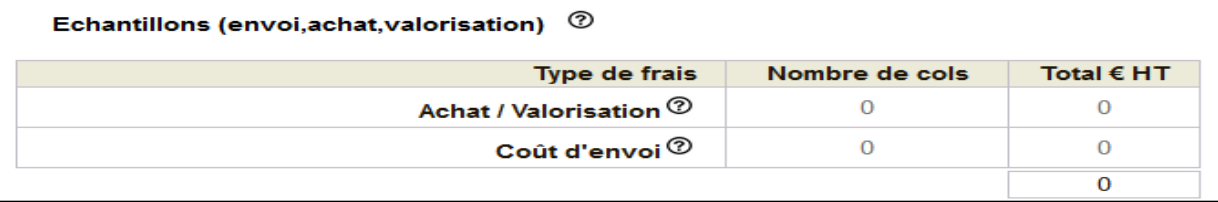

 Détaillez les différentes **prestations et dépenses** liées à l'événement. Les précisions apportées permettront d'identifier la pertinence et l'éligibilité des dépenses présentées.

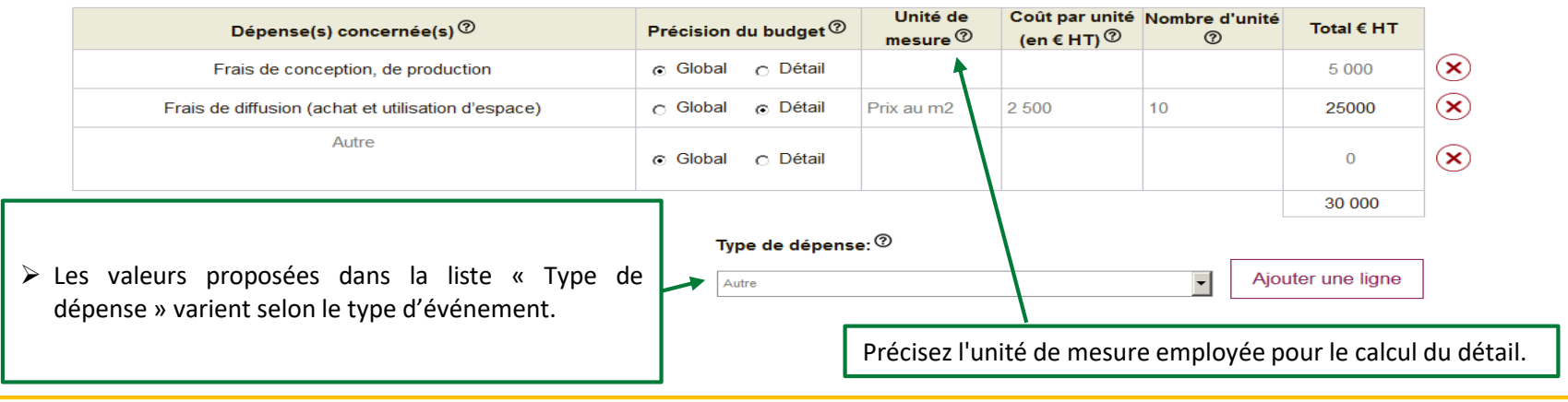

#### Prestation de service / Achat  $\ ^{\circledR}$

*Cliquez ensuite sur le soufflet « Justificatifs de réalisation et coûts raisonnables »*

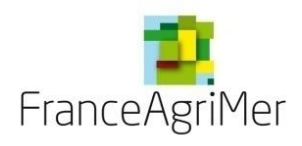

#### **Phase 3 : « Coûts raisonnables »**

 L'opérateur doit apporter la garantie que **les dépenses présentées sont raisonnables par opération** en cochant la case après la question suivante :

J'ai pris connaissances des modalités de justification du caractère raisonnable des couts supérieurs à 40 000€ et des exceptions à cette règle, prévues à l'article 3.9 de la décision et je m'engage à présenter lors de la demande d'aide l'ensemble des documents nécessaires à l'examen du caractère raisonnable des coûts présentés pour l'opération ci-dessus.

 Les **éléments justifiant de la réalité de chaque action seront à présenter lors de la demande de paiement**. Sans fourniture d'éléments attestant de la réalisations des actions, les dépenses présentées pourront être rendues inéligibles. Attention: les factures et preuves d'acquittement ne sont pas suffisantes pour justifier de la réalité de l'action.

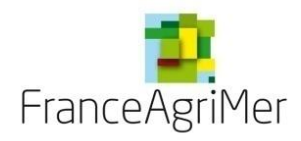

**Phase 3 : « Présentation du programme » - Soufflet « Objectifs commerciaux visés à l'export par pays »**

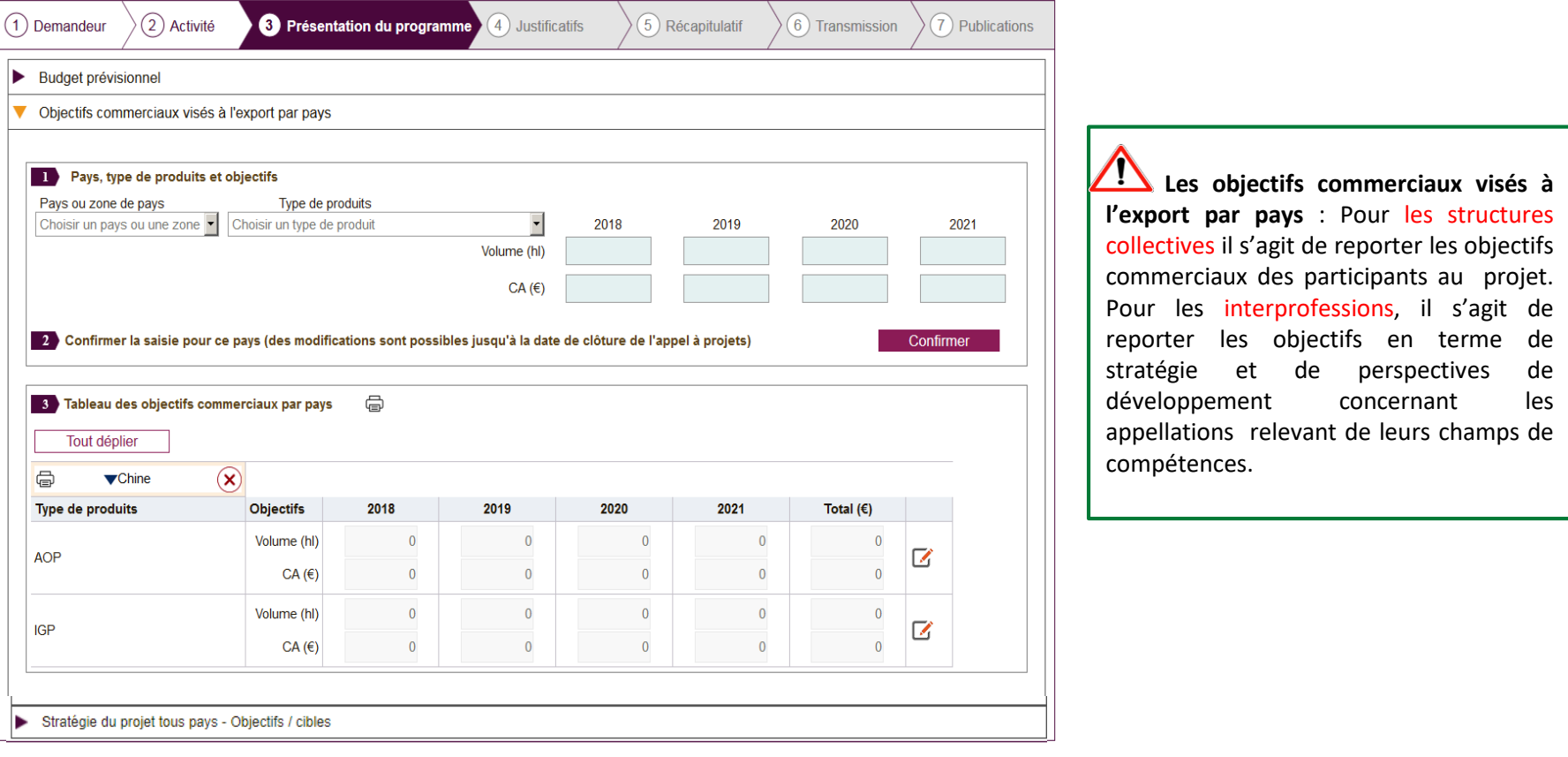

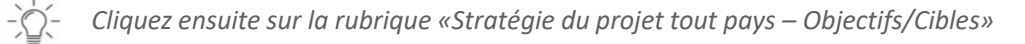

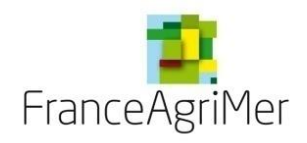

**Phase 3 : « Présentation du programme » - Soufflet «** *«Stratégie du projet tout pays – Objectifs/Cibles»*

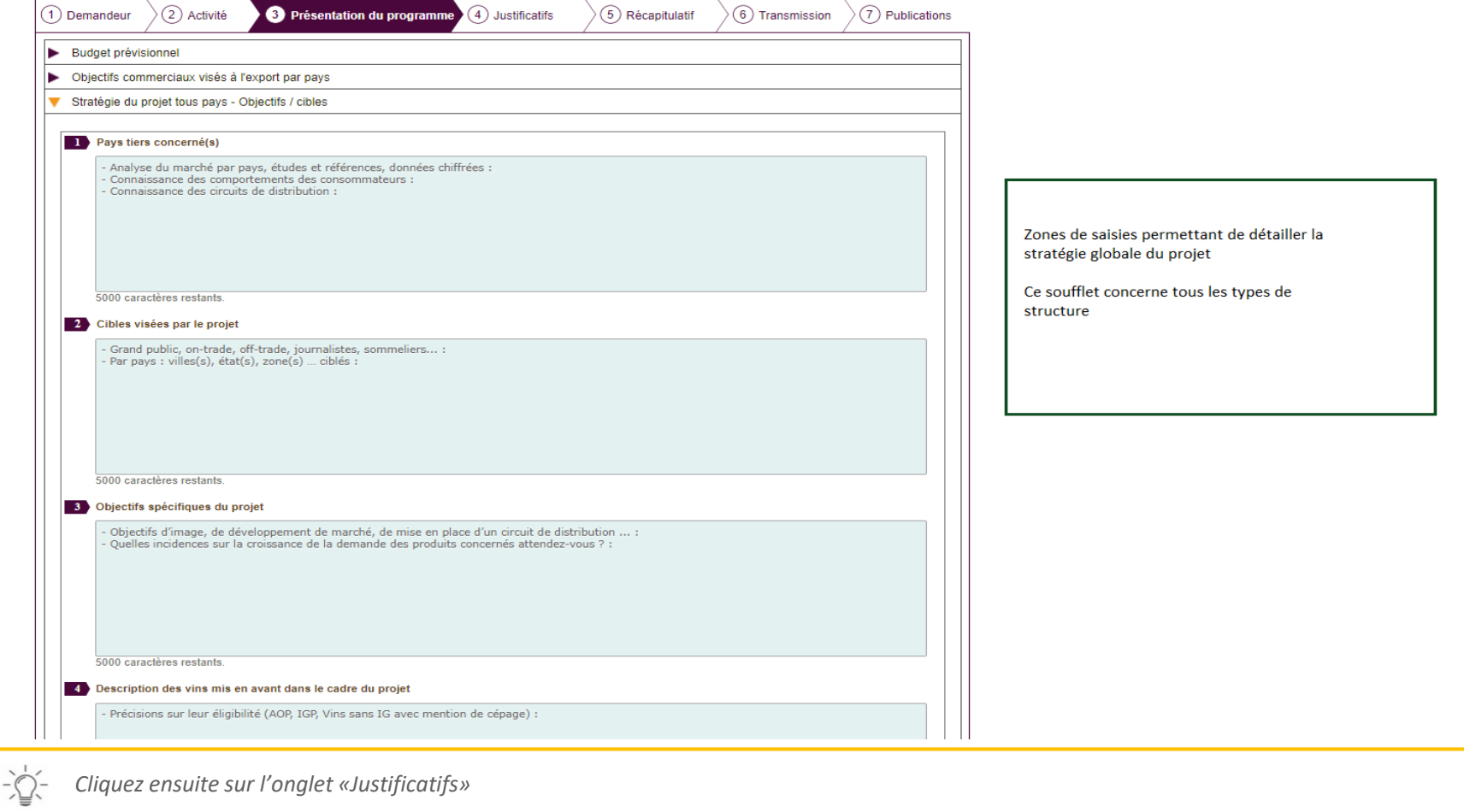

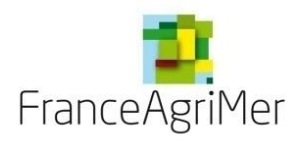

#### **PHASE 1 : DEMANDEUR**

**PHASE 2 : ACTIVITÉ**

**PHASE 3 : PRÉSENTATION DU PROGRAMME**

**PHASE 4: JUSTIFICATIFS** 

**PHASE 5: RÉCAPITULATIF**

**PHASE 6 : TRANSMISSION**

**PHASE 7 : PUBLICATIONS**

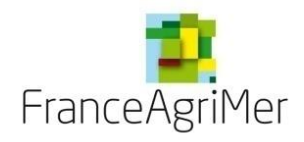

#### **Phase 4 : « Justificatifs »**

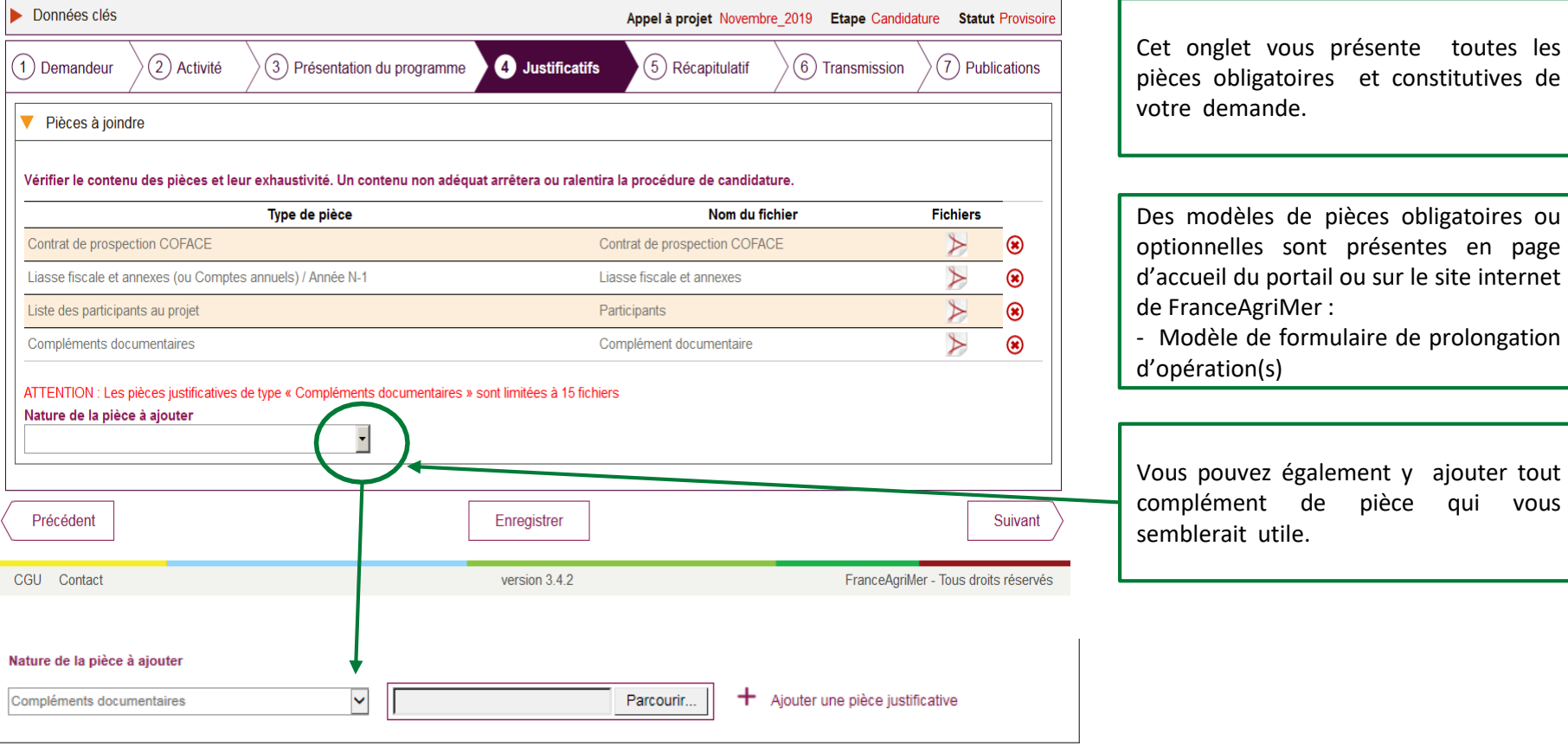

*Cliquez sur « suivant » pour finaliser cette phase et accéder au nouvel onglet « Récapitulatif ».*

 $\frac{1}{\sqrt{2}}\sum_{i=1}^{n} \frac{1}{\sqrt{2}}$ 

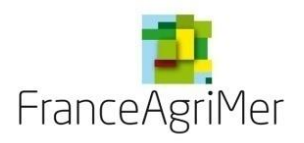

**PHASE 1 : DEMANDEUR**

**PHASE 2 : ACTIVITÉ**

**PHASE 3 : PRÉSENTATION DU PROGRAMME**

**PHASE 4: JUSTIFICATIFS** 

**PHASE 5: RÉCAPITULATIF**

**PHASE 6 : TRANSMISSION**

**PHASE 7 : PUBLICATIONS**

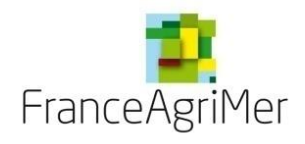

### **Phase 5 : « Récapitulatif »**

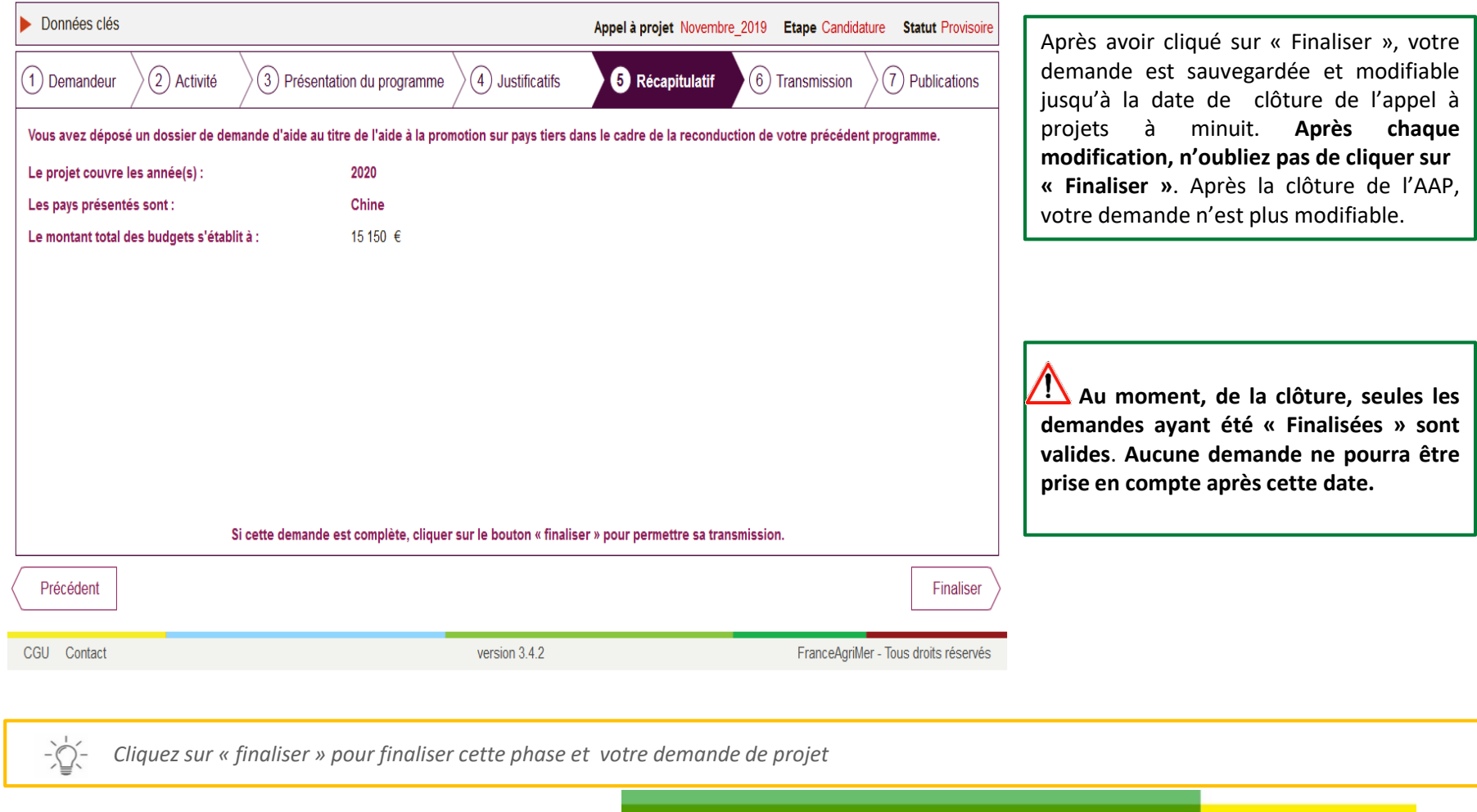

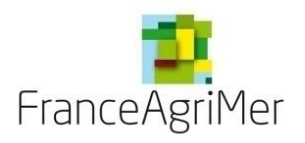

**PHASE 1 : DEMANDEUR**

**PHASE 2 : ACTIVITÉ**

**PHASE 3 : PRÉSENTATION DU PROGRAMME**

**PHASE 4: JUSTIFICATIFS** 

**PHASE 5: RÉCAPITULATIF**

**PHASE 6 : TRANSMISSION**

**PHASE 7 : PUBLICATIONS**

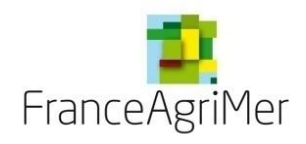

#### **Phase 6 : «Transmission»**

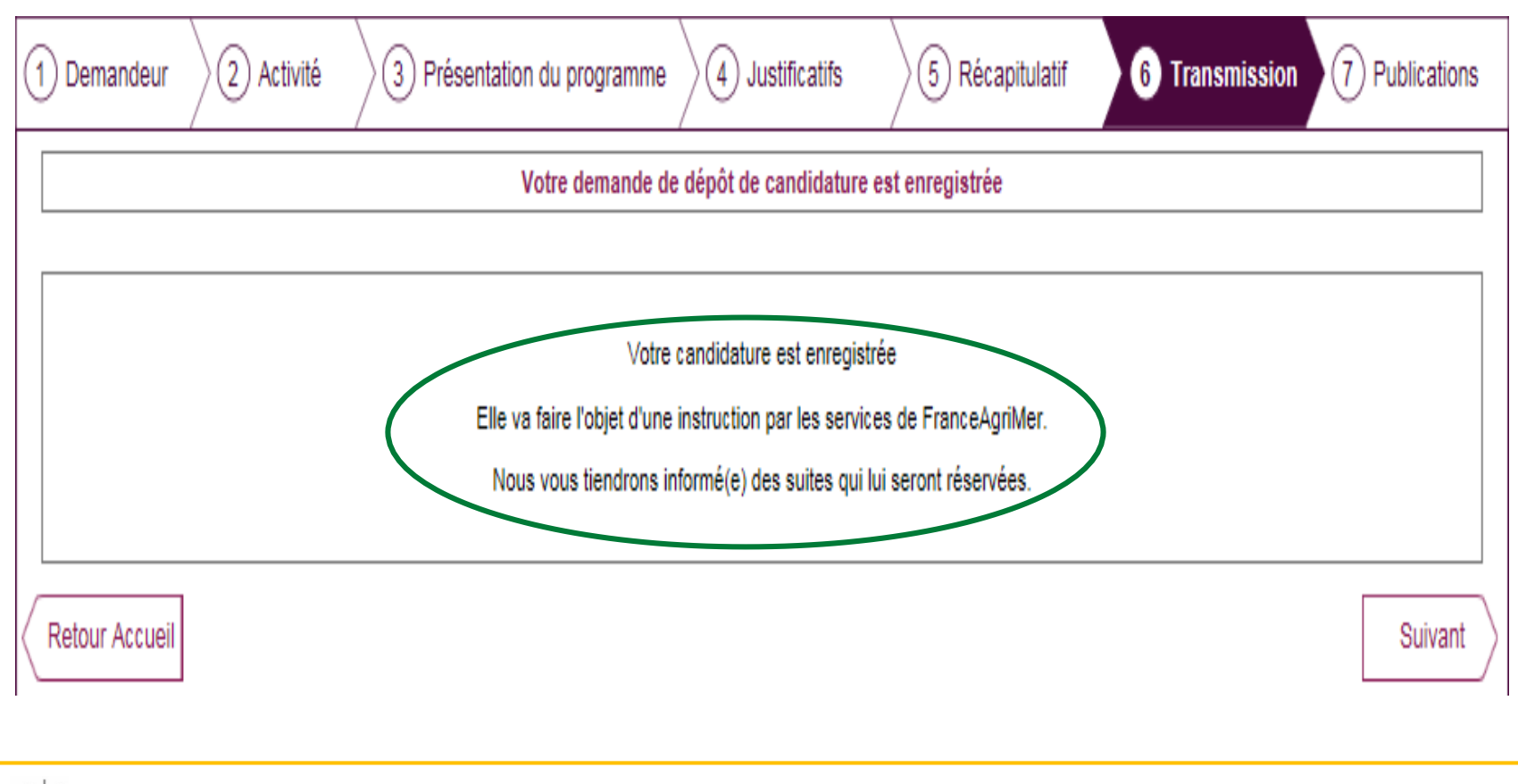

*Cliquez sur « Suivant » pour accéder à l'onglet « Publications »*  $-\sum_{i=1}^{n}$ 

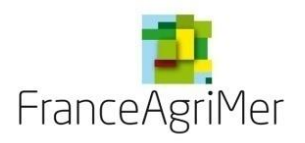

**PHASE 1 : DEMANDEUR**

**PHASE 2 : ACTIVITÉ**

**PHASE 3 : PRÉSENTATION DU PROGRAMME**

**PHASE 4: JUSTIFICATIFS** 

**PHASE 5: RÉCAPITULATIF**

**PHASE 6 : TRANSMISSION**

**PHASE 7 : PUBLICATIONS**

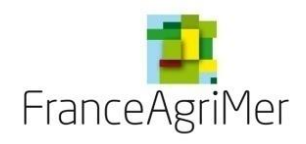

#### **Phase 7 : «Publications»**

Cet écran vous permet de consulter toutes les transmissions à FranceAgriMer.

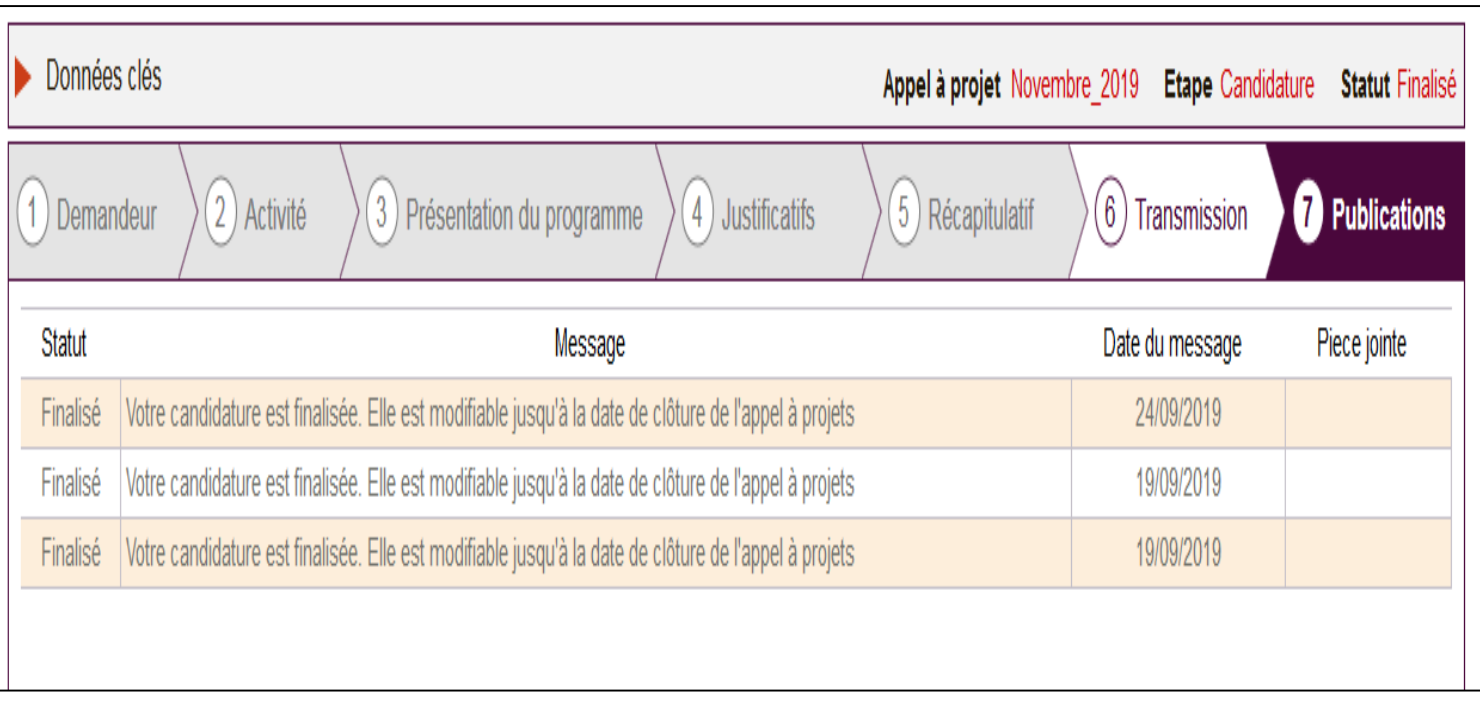

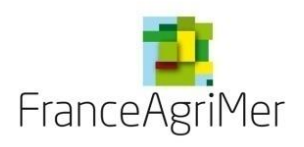

FranceAgriMer

## Viti-Promotion - Aide à la promotion Viti-vinicole Pays Tiers

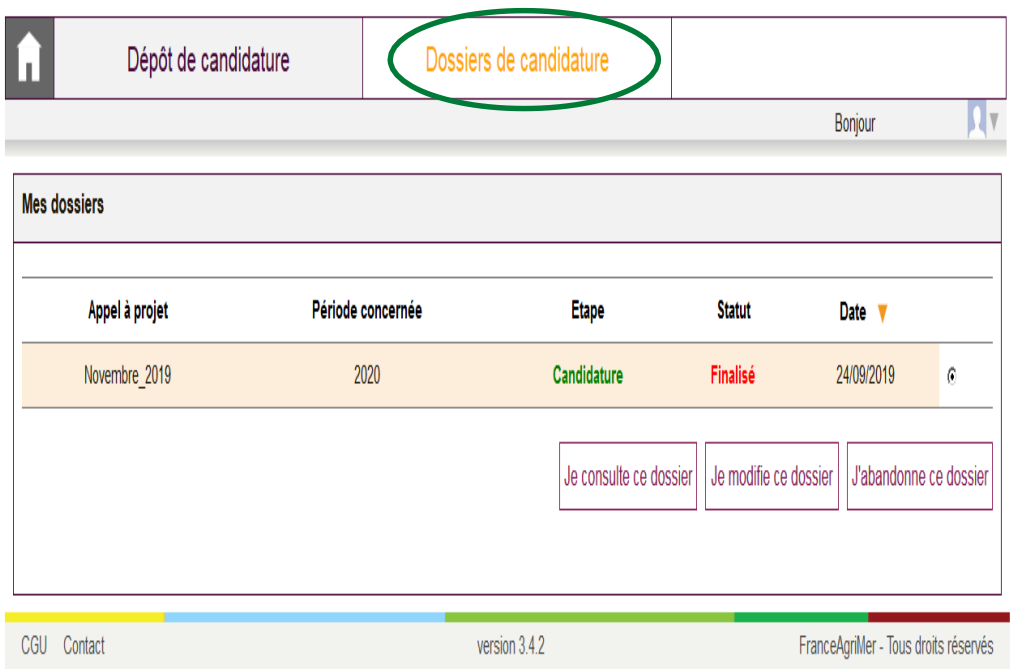

Une fois votre dossier finalisé et enregistré, cliquez sur « Dossiers de candidature » afin d'en visualiser le statut.

Cliquez sur « Je modifie ce dossier » pour toute modification apportée **avant la date de fermeture de l'appel à projets**.

Cliquez sur « **J'abandonne ce dossier** » si vous souhaitez abandonner le dossier créé avant la date de fermeture de l'appel à projets.

Fin

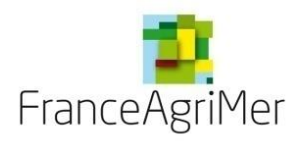

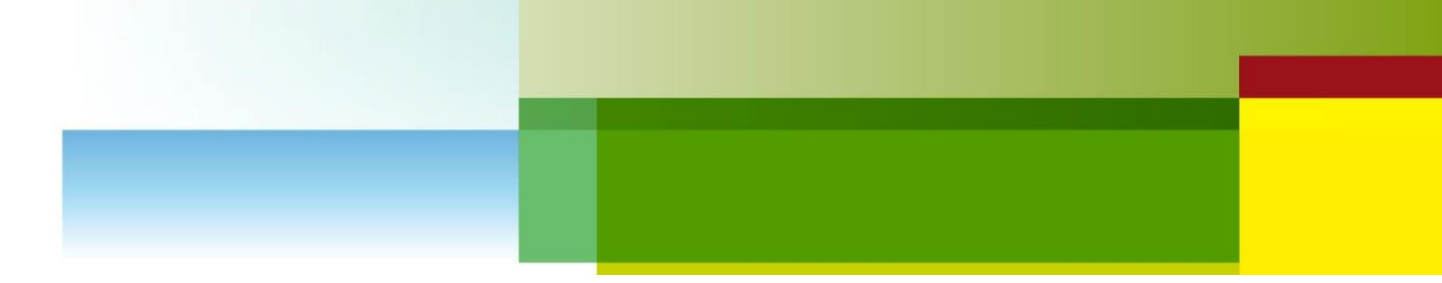

# 2eme étape : Consulter et agir sur votre dossier suite à son dépôt

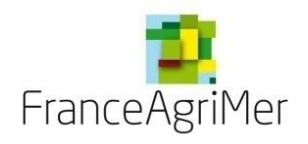

**Préalable : CONSULTER MON DOSSIER VIA L'ONGLET PUBLICATION**

**PHASE 1 : CONSULTER LE RESULTAT DE L 'EXAMEN D'ADMISSIBILITE DE VOTRE DOSSIER**

**PHASE 2 : CONVENTION AVEC FRANCEAGRIMER**

**PHASE 3 : DEMANDE L'ABANDON D'UNE OU PLUSIEURS OPERATIONS**

**PHASE 4: DEMANDER UNE AVANCE**

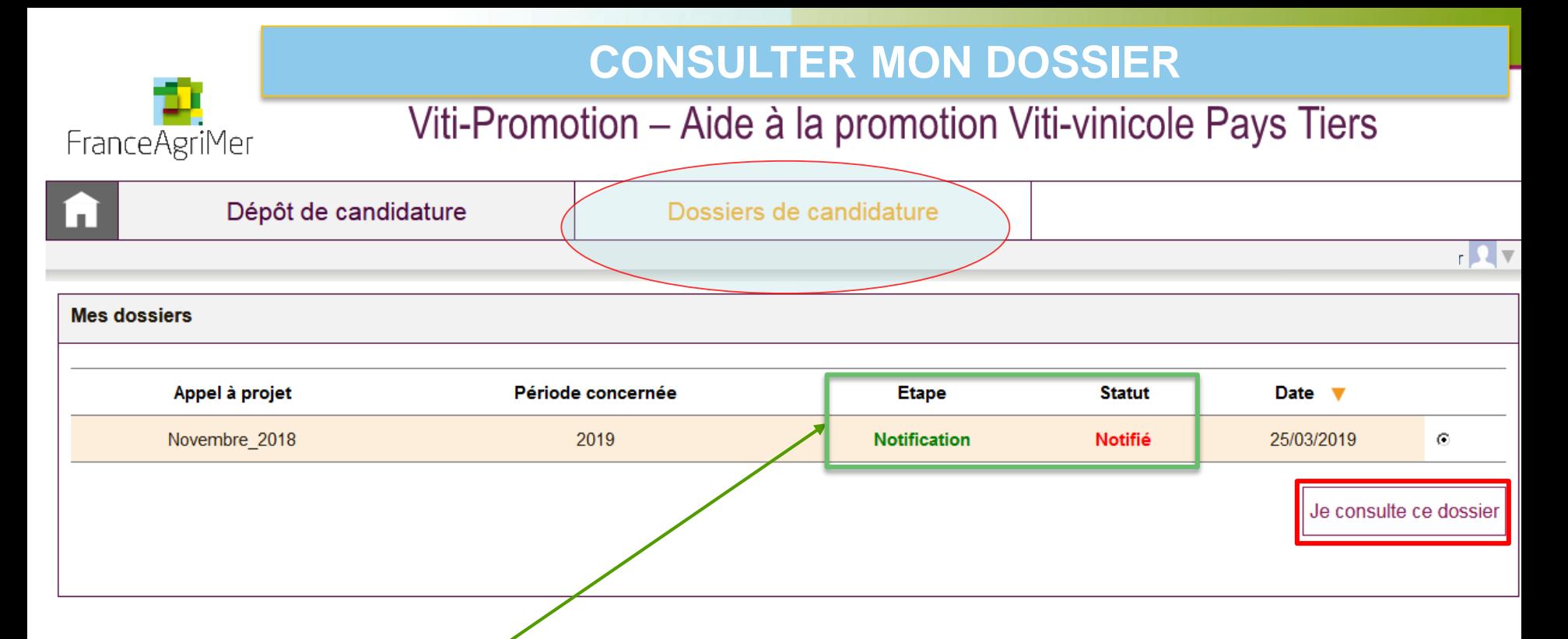

- Cette écran, vous permet de visualiser l'ensemble de vos dossiers déposés pour les différents appels à projet
- Les différentes **étapes** (Candidature, Notification, Convention, etc.) de votre dossier sont résumées dans ce bandeau
- Le **statut** de votre dossier, vous renseigne sur l'avancée de cette étape.

C'est aussi sur cette interface que vous pouvez agir sur vos dossiers, notamment **consulter le résultat de l'instruction** de votre dossier ou **faire une demande d'abandon ou de modification**

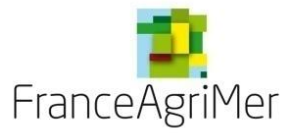

### **L'onglet PUBLICATION – Zone échanges**

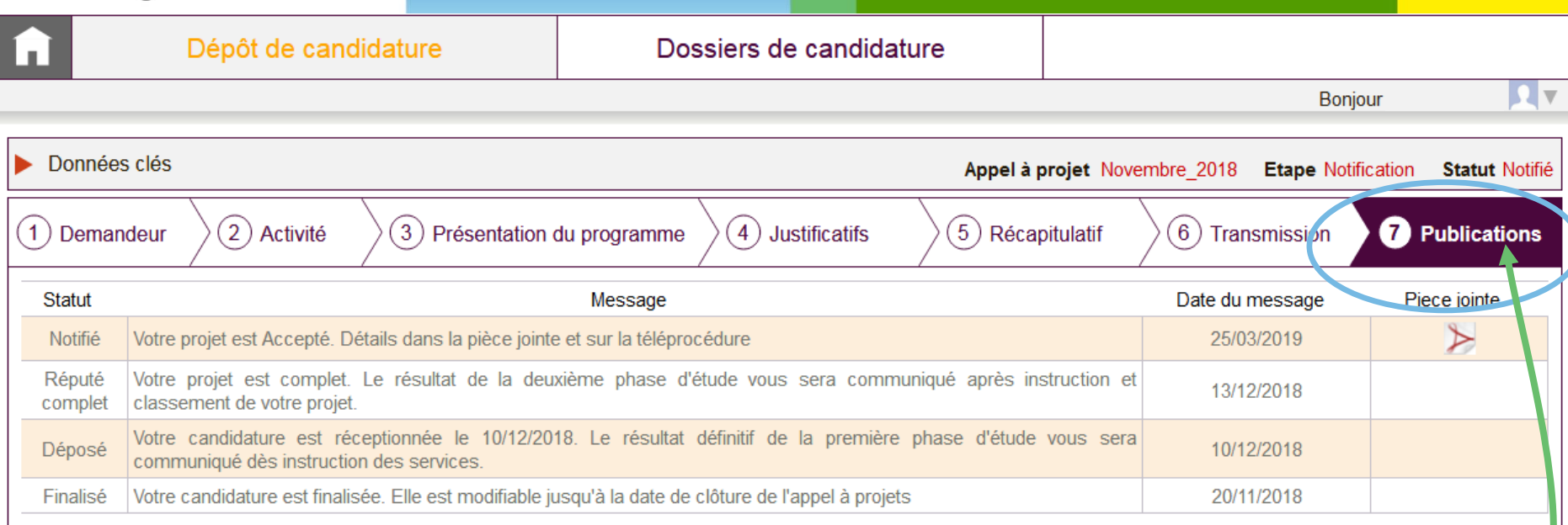

- Une fois connecteé à votre dossier, vous pouvez accéder à l'**onglet 7 - PUBLICATION**, vous retrouvez ici, pour chaque **statut** de votre dossier, les documents transmis par FranceAgrimer :
	- **Accusé de réception complétude**
	- **Notification suite à l'instruction d'éligibilité**
	- **Proposition de convention / Convention signée FranceAgriMer**
	- **Accusé de réception de recours**
	- **Accusé de réception de la demande de modification**
	- **Avenants**

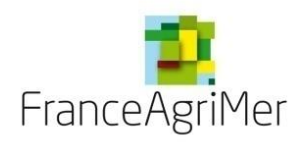

### **CONSULTER LE RESULTAT DE L 'EXAMEN D'ADMISSIBILITE DE VOTRE DOSSIER**

#### *Rappel :*

*L'admissibilité́ des demandes est évaluée par FranceAgriMer sur la base des cinq critères suivants\*:*

- les opérations et leurs actions constituantes sont clairement définies; elles décrivent les activités de promotion, la *mention des produits concernés par l'action y compris le montant prévisionnel des coûts correspondants ;*
- l'assurance que le montant des coûts proposé de l'action n'est pas supérieur au prix normal du marché ;
- *l'assurance que les bénéficiaires disposent de capacités techniques suffisantes pour faire face aux contraintes* spécifiques des échanges avec les pays tiers, ainsi que des ressources nécessaires pour faire en sorte que l'action soit mise en *œuvre de la manière la plus efficace possible ;*
- les bénéficiaires démontrent que la disponibilité des produits, en qualité comme en quantité, sera suffisante pour *répondre à la demande du marché sur le long terme après la clôture de l'action de promotion ;*
- la cohérence des stratégies proposées avec les objectifs fixés et l'incidence prévisible sur la croissance de la demande *produits concernés.*
- Pour être éligible une demande d'aide doit présenter l'ensemble des informations suffisantes pour évaluer son admissibilité. Le *non-respect d'un des cinq critères d'admissibilité conduit au rejet de la demande.*

\*Critères fixés aux articles 9 et 10 du règlement délégue (UE) n° 2016/1149 de la Commission du 15 avril 2016, complétant le règlement (UE) n° 1308/2013 du Parlement européen et du Conseil en ce qui concerne les programme d'aide nationaux *de soutien au secteur vitivinicole et modifiant le règlement (CE) n*°*555/2008 de la Commission*

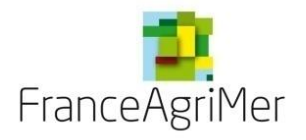

### **Cas d'une opération éligible**

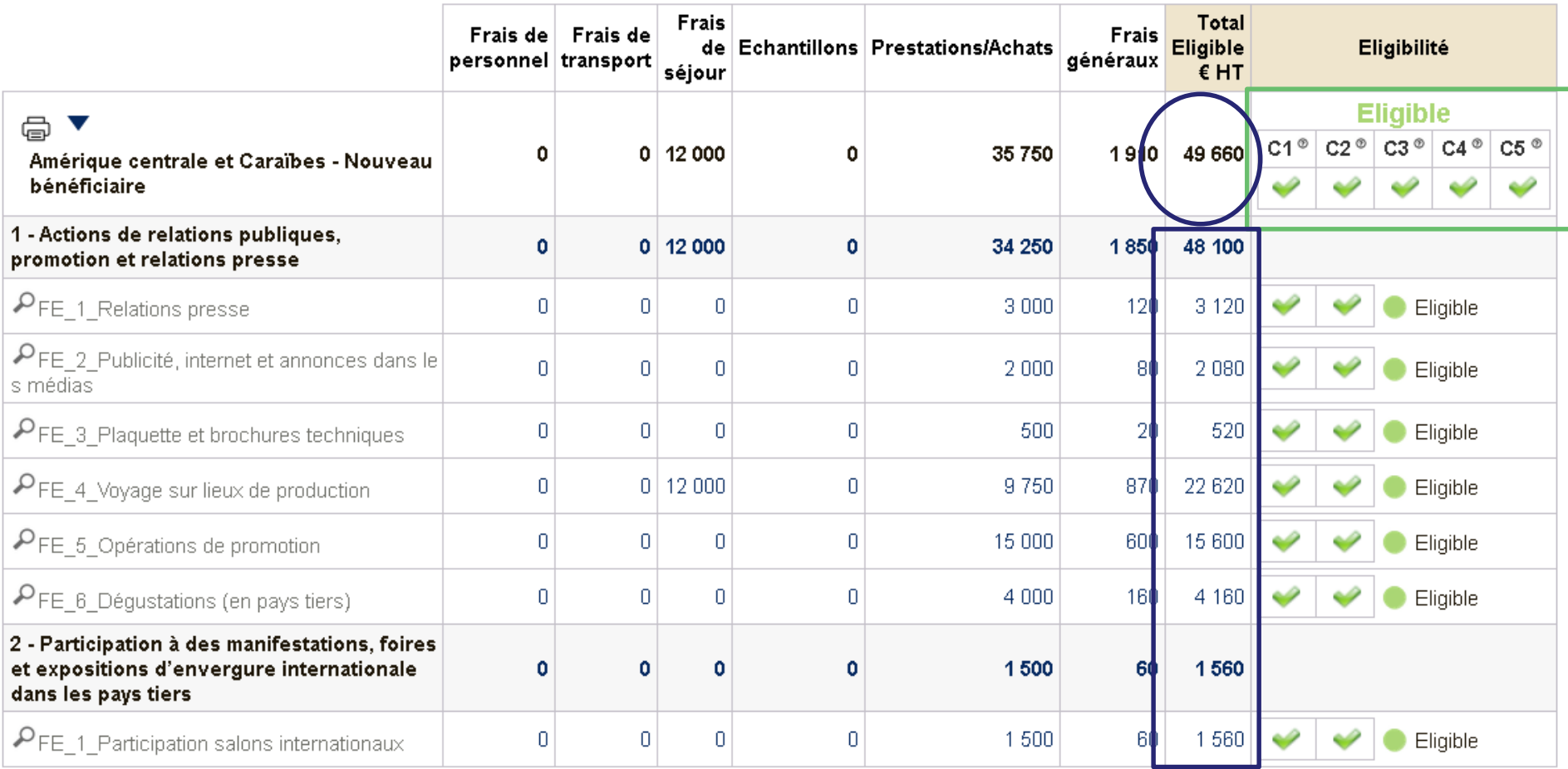

Assurance prospection COFACE **NON** 

L'ensemble des critères d'éligibilité est retenu

 $\cdot$  L'ensemble des Fiches évènements est éligible  $\rightarrow$  l'opération est éligible.

Le montant total Eligible (€ HT) correspond au montant déposé

ÉTABLISSEMENT NATIONAL DES PRODUITS DE L'AGRICULTURE ET DE LA MER

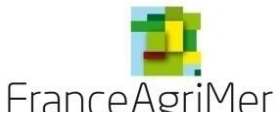

### **Cas d'une opération partiellement éligible**

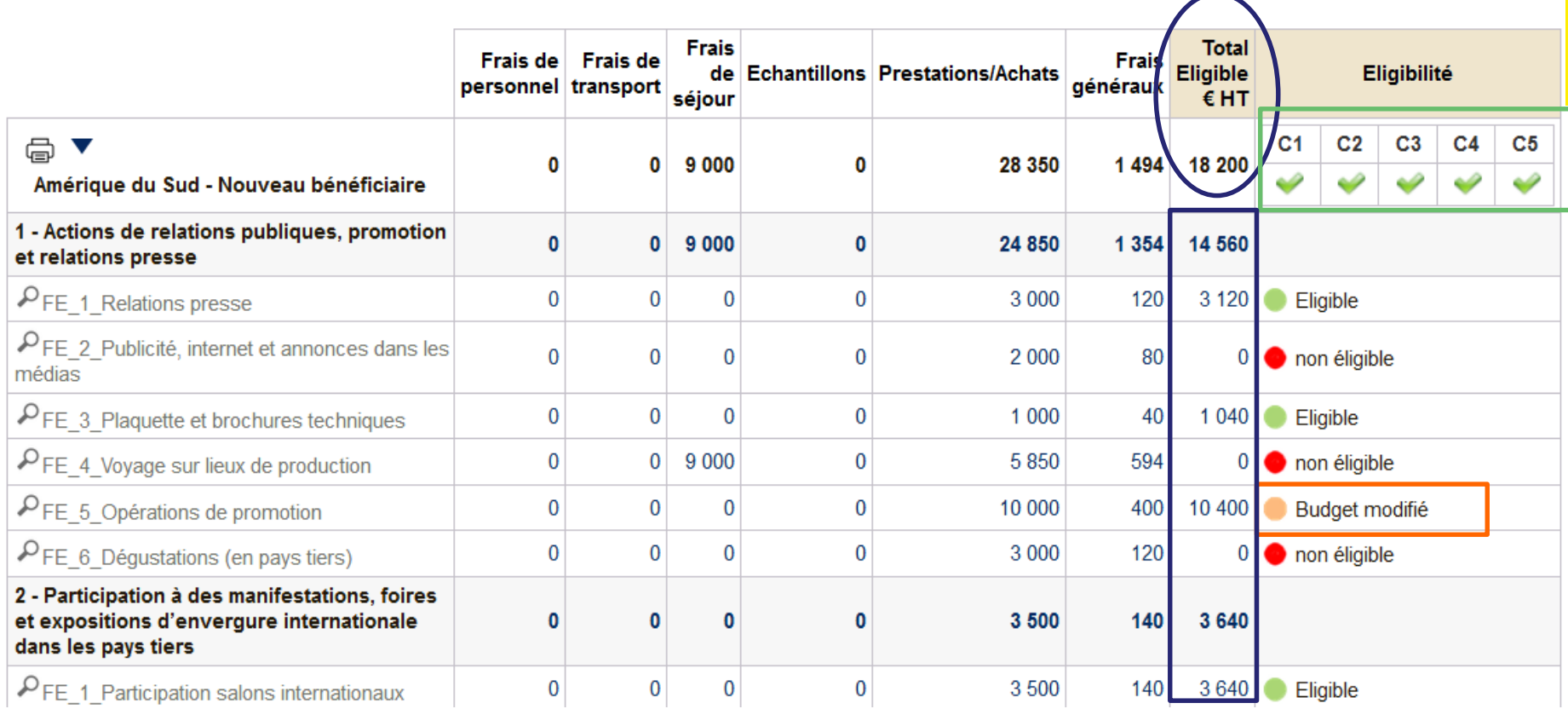

### $\triangle$  L'ensemble des critères d'éligibilité est retenu

- Néanmoins, une ou plusieurs fiches sont non éligibles (Actions insuffisamment décrites ou dépenses ne pouvant être garantie comme raisonnable) ou leur budget a été modifié (certaines dépenses présentées ne sont pas éligibles).
- Le montant total Eligible (€ HT) correspond à la somme des budgets retenus

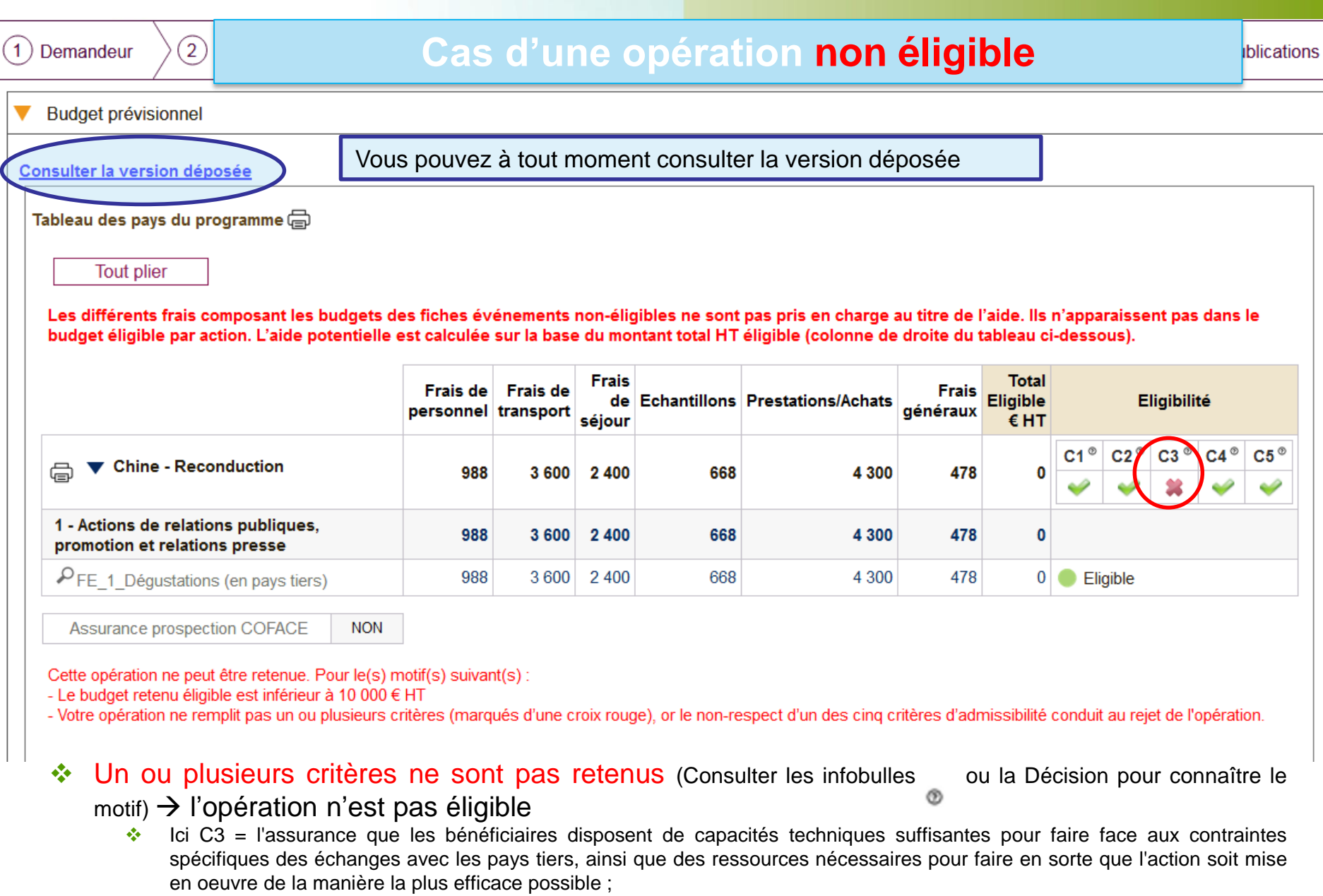

Aucune dépense ne peut être présentée pour ce pays

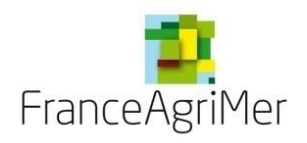

### **CONVENTIONNER AVEC FRANCEAGRIMER**

#### *Rappel :*

*Pour les opérations retenues, FranceAgriMer signe avec l'opérateur une convention qui en précise les caractéristiques principales (l'intégralité des budgets par opération, le détail des actions et des types d'événements des différentes opérations figurent en annexe à la convention) ainsi que leurs modalités de financement.*

*La convention précise le montant maximum de l'aide qui pourra être octroyée pour chaque opération sous réserve du respect par le bénéficiaire de ses obligations.*

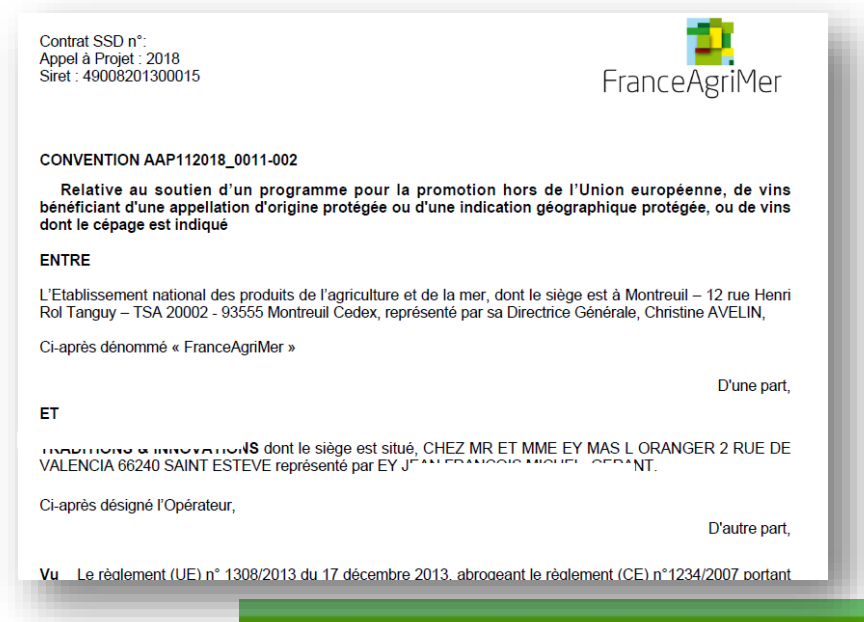

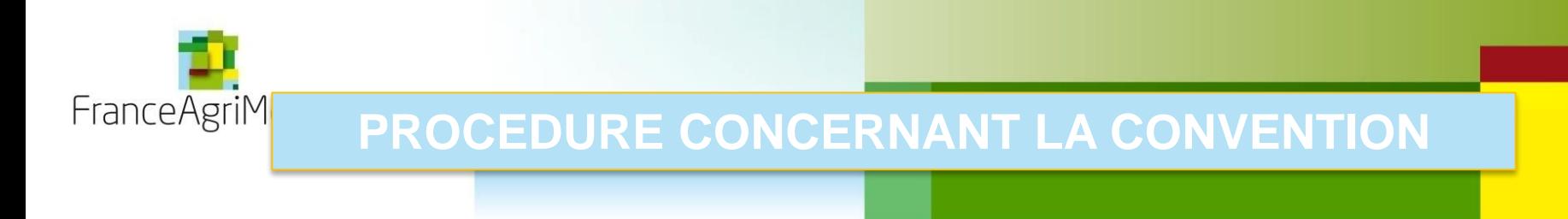

- Pour cet Appel à projet (et les suivants) la convention n'est plus transmise par l'unité Promotion **Elle vous est proposée via le téléservice**.
- Vous recevez un **courriel** expliquant la procédure lorsque celle-ci est disponible
- Vous devez nous la transmettre par courrier dans le mois qui suit sa réception.
- Vous avez la possibilité d'**abandonner** une ou plusieurs **opérations** avant convention Cela conduit à l'édition d'une **nouvelle convention.**
- La convention signée par FranceAgriMer vous est transmise via le téléservice et par courrier.

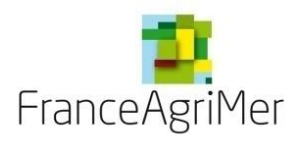

### **PHASE 3 : CONVENTION PROPOSEE**

- Votre dossier est au **statut convention proposée**
- Vous retrouverez dans **l'onglet « publication »** un projet de convention
- **Imprimer cette convention en 2 exemplaires** et la retourner à FAM :

- toutes les pages doivent être paraphées (y compris les annexes) par le représentant légal de votre organisme.

- la signature du représentant légal de votre organisme, nommé en première page de la présente convention, avec mention de son nom et de sa qualité, doit être apposée en dernière page de la convention (avant les annexes) ainsi que le cachet de votre entreprise.

#### **A cet envoi, devront être joints :**

- un **extrait K-bis original** de moins de 3 mois,

- un **RIB (le cas échéant)**,

- pour les opérateurs concernés, les **objectifs de commercialisation** s'ils n'ont pas été renseignés dans la téléprocédure (cf. modèle disponible sur le site internet de FAM).

- le cas échéant, le **formulaire des entités autorisées** à présenter des factures de dépenses (filiales à 100% ou bureau de représentation) à dater et signer. (cf. modèle disponible sur le site internet de FAM).

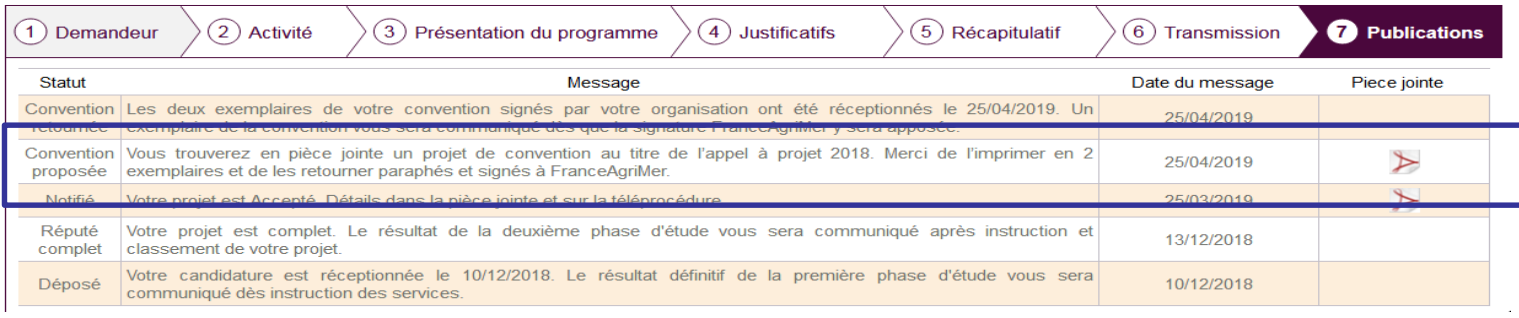

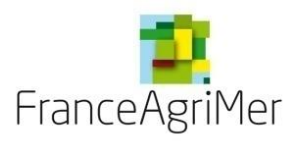

### **PHASE 3 : DEMANDE D'ABANDON AVANT CONVENTION**

 Après notification du résultat d'admissibilité de votre dossier, vous avez la possibilité d'abandonner l'intégralité ou une partie de votre projet

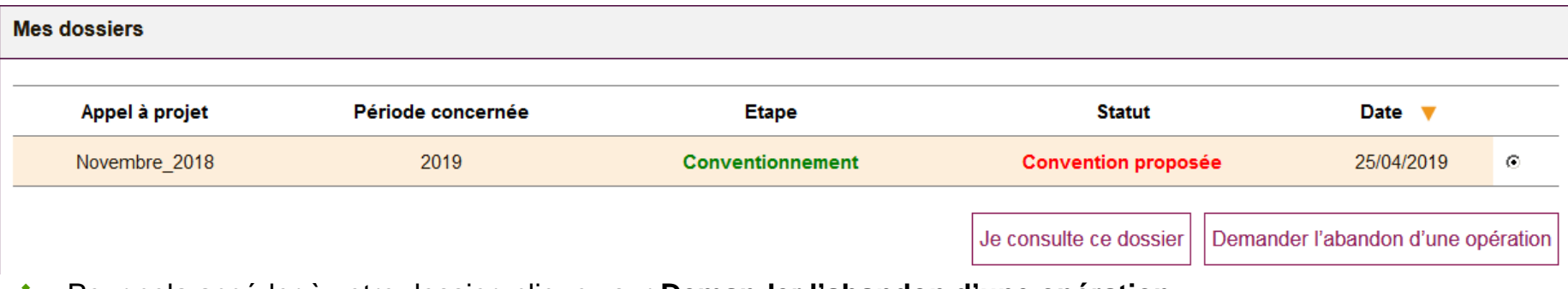

- Pour cela accéder à votre dossier, cliquez sur **Demander l'abandon d'une opération**
- Une pop-up s'affiche : vous pouvez sélectionner le ou les pays que vous souhaitez abandonner

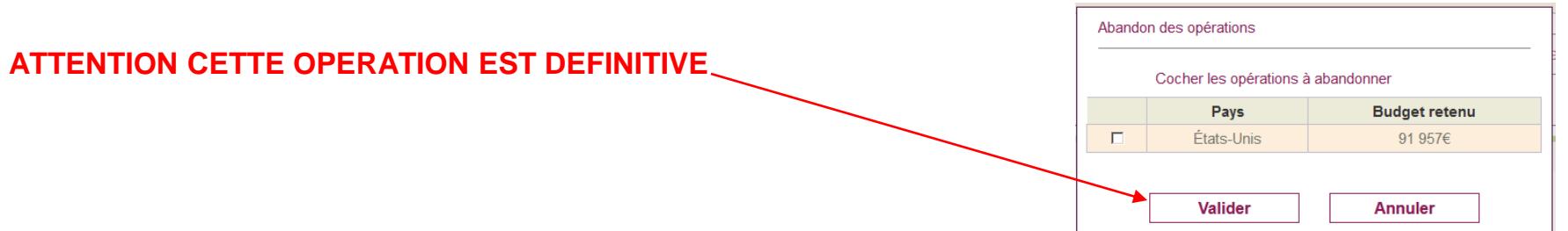

 Une **nouvelle convention** vous est proposée ou le **dossier est clos** (si vous avez abandonné la totalité des opérations)

![](_page_62_Picture_0.jpeg)

### **PHASE 3 : CONVENTION SIGNEE FAM**

- Votre dossier est au **statut convention signée FAM**
- Vous retrouverez dans **l'onglet publication** la convention signée par FAM
- **Execute** convention sera également transmise par voie postale →
- **Vous pouvez dès à présent enregistrer les factures concernant ce dossier via le bouton « Je dépose des factures ».**

![](_page_63_Picture_0.jpeg)

### **PHASE 4 : DEMANDER UNE AVANCE**

*Rappel :*

*Une avance cautionnée peut être versée à l'operateur à sa demande.*

*Elle est égale à maximum 60% du montant de l'aide prévisionnelle pour l'ensemble des opérations pour une année donnée, telle qu'inscrite dans la convention liant l'établissement public et le bénéficiaire.*

*L'avance est obligatoirement cautionnée sous la forme d'une caution ponctuelle.*

*Le montant de la caution est au maximum de 105 % x 30 % du budget prévisionnel de l'ensemble des opérations de l'année considérée.*

*La caution est fournie lors de la signature de la convention liant l'operateur à FranceAgrimer. La fourniture de la caution vaut demande de paiement d'avance.*

![](_page_64_Picture_0.jpeg)

- Le **montant de la caution** s'établit au maximum à 105 % x 30 % du budget prévisionnel des projets de l'année
- **Pour l'obtenir, doivent être transmis PAR VOIE POSTALE** la convention signée accompagnée :
	- soit d'une **caution ponctuelle** (document original à faire compléter par l'établissement se portant caution – voir modèle sur le site internet de FAM)
	- soit d'un **chèque de banque** du montant de la caution à l'ordre de l'« Agent comptable de FranceAgrimer ».

![](_page_64_Picture_217.jpeg)

Une fois les documents transmis, vous serez informé via le téléservice du paiement de l'avance

![](_page_64_Picture_218.jpeg)